## **TKS-P20-CV01**

Fanless Embedded Box

Intel® Atom™ N2600 1.6 GHz Processor

1 GbE LAN, 5 USB2.0, 2 COM

1 VGA, 1 HDMI, 1 Mini Card or mSATA

TKS-P20-CV01 Manual 1st Ed. July 2013

## Copyright Notice

This document is copyrighted, 2013. All rights are reserved. The original manufacturer reserves the right to make improvements to the products described in this manual at any time without notice.

No part of this manual may be reproduced, copied, translated, or transmitted in any form or by any means without the prior written permission of the original manufacturer. Information provided in this manual is intended to be accurate and reliable. However, the original manufacturer assumes no responsibility for its use, or for any infringements upon the rights of third parties that may result from its use.

The material in this document is for product information only and is subject to change without notice. While reasonable efforts have been made in the preparation of this document to assure its accuracy, AAEON assumes no liabilities resulting from errors or omissions in this document, or from the use of the information contained herein.

AAEON reserves the right to make changes in the product design without notice to its users.

## **Acknowledgments**

All other products' name or trademarks are properties of their respective owners.

- AMI is a trademark of American Megatrends Inc.
- CompactFlash™ is a trademark of the Compact Flash Association.
- Microsoft Windows is a registered trademark of Microsoft Corp.
- Intel<sup>®</sup>, Atom<sup>™</sup> are trademarks of Intel Corporation.
- PC/AT, PS/2, and VGA are trademarks of International Business Machines Corporation.

**All other product names or trademarks are properties of their respective owners.** 

## Packing List

Before you begin operating your PC, please make sure that the following materials are enclosed:

- 1 TKS-P20-CV01 Embedded Controller
- 1 DVD-ROM for manual (in PDF format) and drivers

If any of these items should be missing or damaged, please contact your distributor or sales representative immediately.

## Safety & Warranty

- 1. Read these safety instructions carefully.
- 2. Keep this user's manual for later reference.
- 3. Disconnect this equipment from any AC outlet before cleaning. Do not use liquid or spray detergents for cleaning. Use a damp cloth.
- 4. For pluggable equipment, the power outlet must be installed near the equipment and must be easily accessible.
- 5. Keep this equipment away from humidity.
- 6. Put this equipment on a firm surface during installation. Dropping it or letting it fall could cause damage.
- 7. The openings on the enclosure are for air convection. Protect the equipment from overheating. DO NOT COVER THE OPENINGS.
- 8. Make sure the voltage of the power source is correct before connecting the equipment to the power outlet.
- 9. Position the power cord so that people cannot step on it. Do not place anything over the power cord.
- 10. All cautions and warnings on the equipment should be noted.
- 11. If the equipment is not used for a long time, disconnect it from the power source to avoid damage by transient over-voltage.
- 12. Never pour any liquid into an opening. This could cause fire or electrical shock.
- 13. Never open the equipment. For safety reasons, only qualified service personnel should open the equipment.
- 14. If any of the following situations arises, get the equipment checked by service personnel:
	- a. The power cord or plug is damaged.
	- b. Liquid has penetrated into the equipment.
	- c. The equipment has been exposed to moisture.

- d. The equipment does not work well, or you cannot get it to work according to the user's manual.
- e. The equipment has been dropped and damaged.
- f. The equipment has obvious signs of breakage.
- 15. DO NOT LEAVE THIS EQUIPMENT IN AN ENVIRONMENT WHERE THE STORAGE TEMPERATURE IS BELOW -20°C (-4°F) OR ABOVE 55°C (131°F). IT MAY DAMAGE THE **FOUPMENT**

## **FCC**

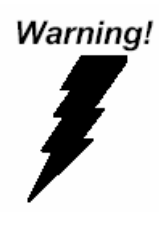

This device complies with Part 15 FCC Rules. Operation is subject to the following two conditions: (1) this device may not cause harmful interference, and (2) this device must accept any interference received including interference that may cause undesired operation.

#### *Caution:*

*There is a danger of explosion if the battery is incorrectly replaced. Replace only with the same or equivalent type recommended by the manufacturer. Dispose of used batteries according to the manufacturer's instructions and your local government's recycling or disposal directives.* 

#### **Embedded Box TKS-P20-CV01**

#### **Below Table for China RoHS Requirements**  产品中有毒有害物质或元素名称及含量

**AAEON Boxer/ Industrial System** 

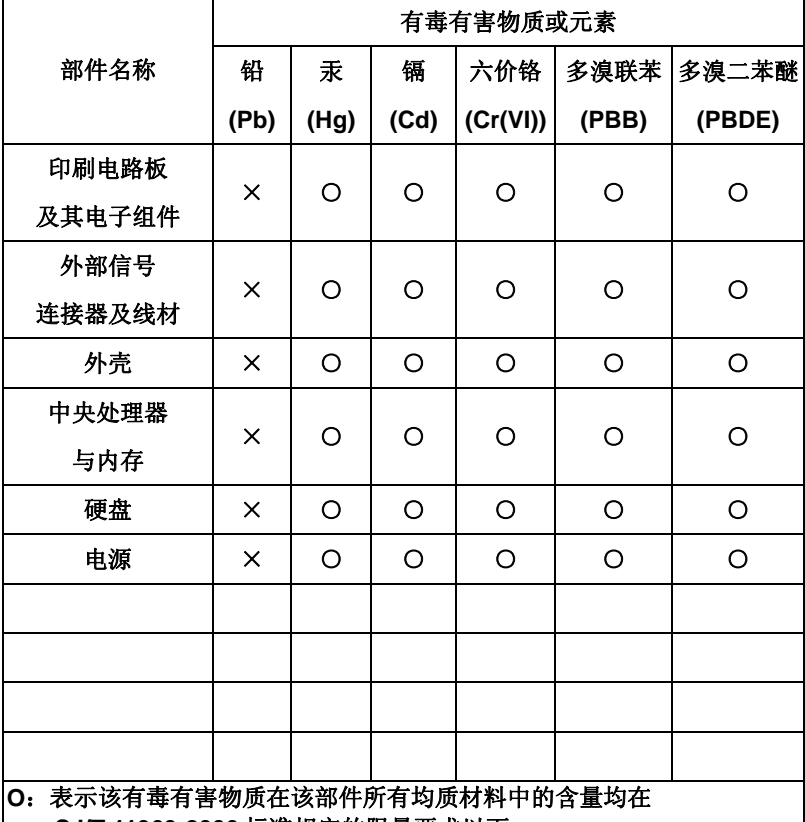

**SJ/T 11363-2006** 标准规定的限量要求以下。

**X**:表示该有毒有害物质至少在该部件的某一均质材料中的含量超出 **SJ/T 11363-2006** 标准规定的限量要求。

备注:

一、此产品所标示之环保使用期限,系指在一般正常使用状况下。

二、上述部件物质中央处理器、内存、硬盘、电源为选购品。

## **Contents**

### **Chapter 1 General Information**

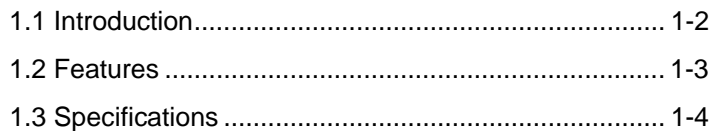

#### **Chapter 2 Hardware Installation**

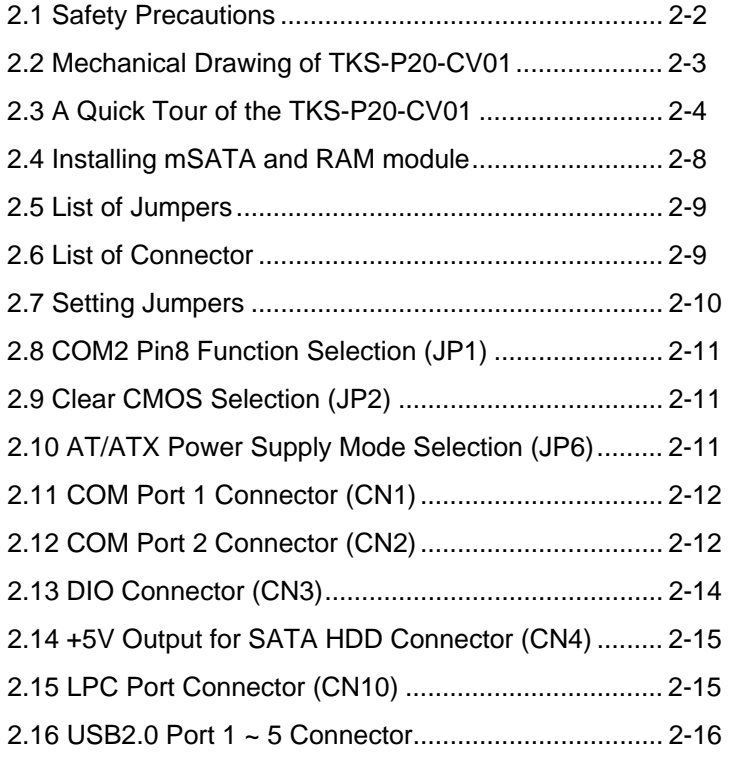

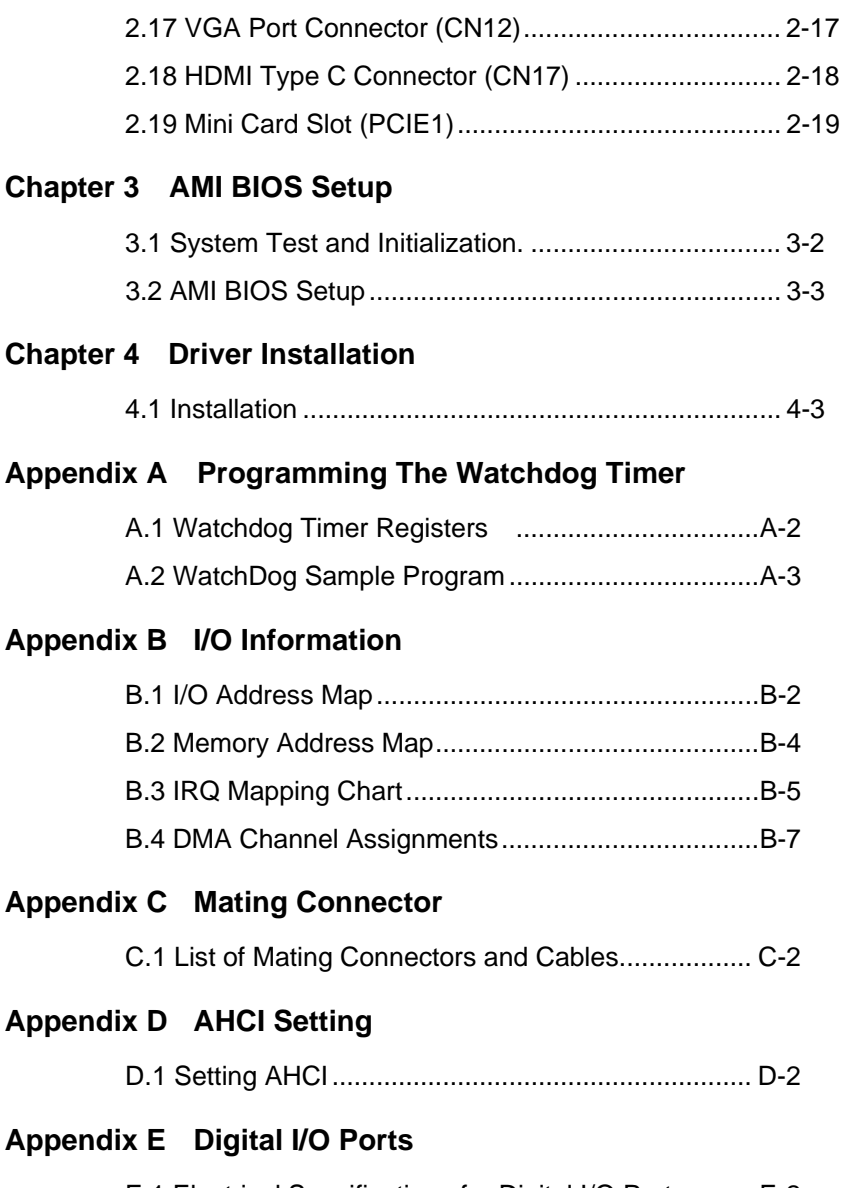

E.1 Electrical Specifications for Digital I/O Ports .........E-2

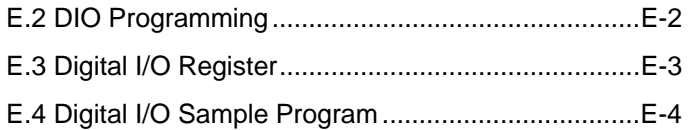

**Embedded Box TKS-P20-CV01** 

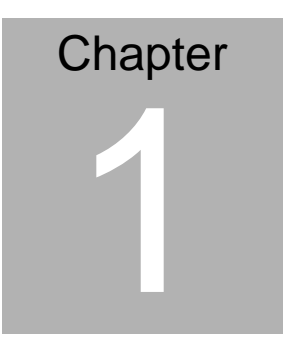

# **General Information**

*Chapter 1 General Information* 1- 1

#### **1.1 Introduction**

The newest EmBox series TKS-P20-CV01 has been introduced by AAEON and it utilizes Intel® Atom™ processor. In this era of information explosion, the advertising of consumer products will not be confined to the family television, but will also spread to high-traffic public areas, like department stores, the bus, transportation station, the supermarket etc. The advertising marketing industry will resort to every conceivable means to transmit product information to consumers. System integrators will need a multifunction device to satisfy commercial needs for such public advertising.

The TKS-P20-CV01 is designed for indoor environments due to the following reasons; first, the TKS-P20-CV01 offers low power consumption system that while operating in ambient temperatures ranging from 0° to 55°C. The TKS-P20-CV01 is a standalone high performance controller designed for long-life operation and with high reliability. It can replace traditional methods and become the mainstream controller for the multimedia entertainment market.

#### **1.2 Features**

- Intel<sup>®</sup> Atom™ N2600 Processor up to 1.6GHz
- SODIMM DDR3 800MHz Memory up to 2 GB
- DIN RAIL and Fanless system
- Mini HDMI and VGA Support
- Gigabit Ethernet LAN x 1
- USB2.0 x 5, COM x 2, 4-bits Digital I/O
- mSATA or Mini Card (Half size) x 1
- DC IN +12 or +7~30V Wide Range DC Input Optional

#### **1.3 Specifications**

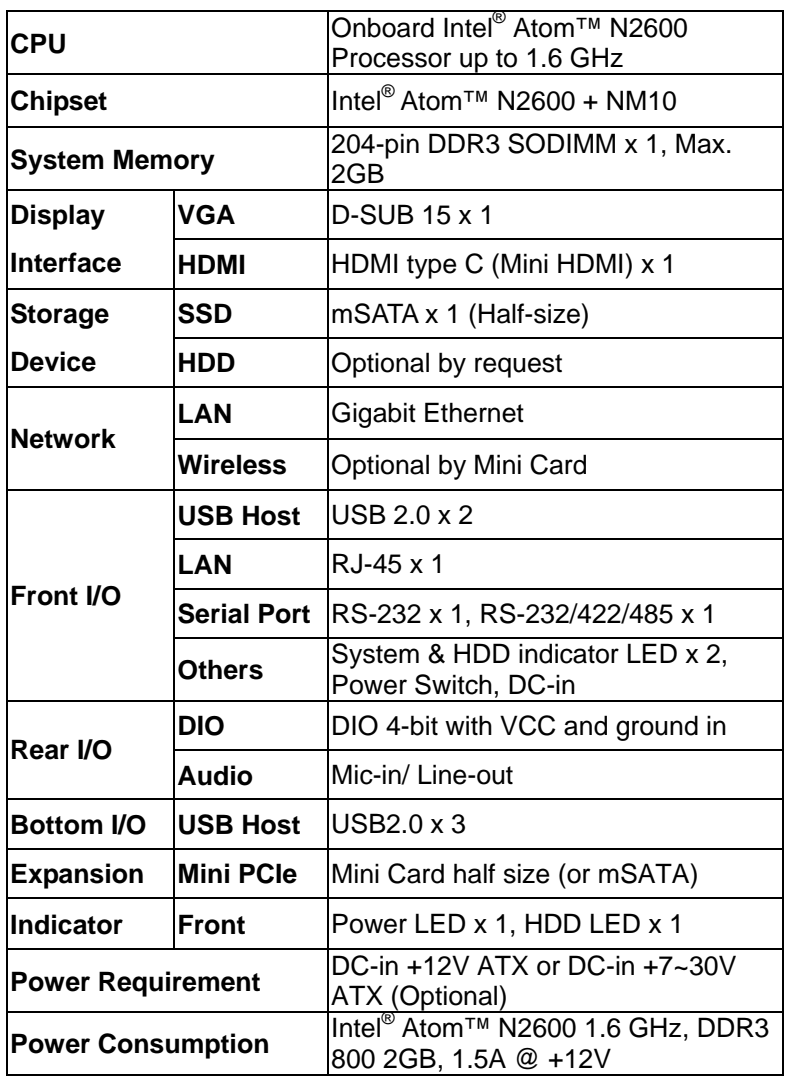

*Chapter 1 General Information* 1- 4

**Embedded Box TKS-P20-CV01** 

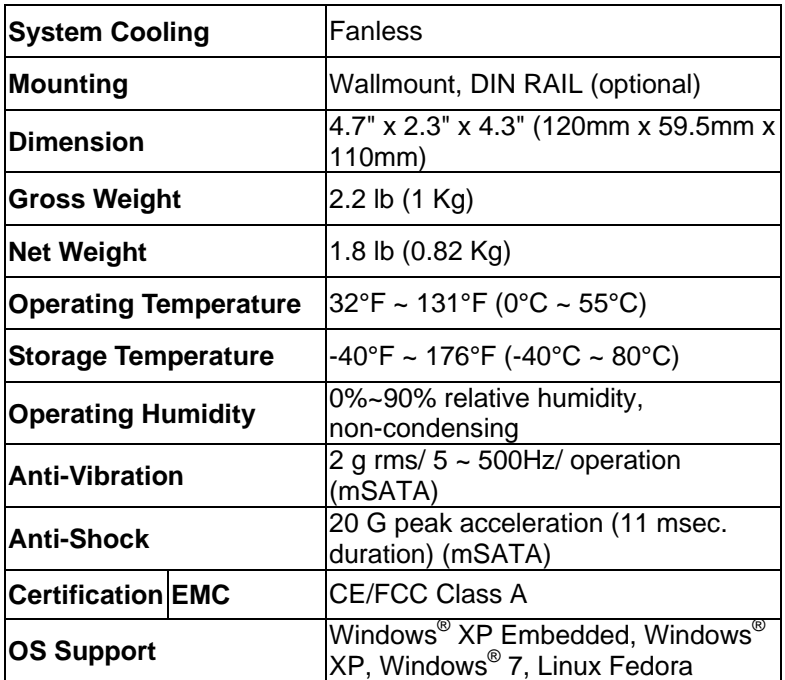

**Note:** COM1 and COM2's performance will be among 9,600 to 115,200 bps depend on the system loadings.

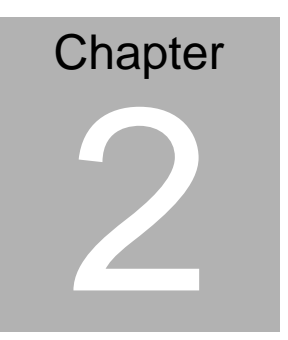

# **Quick Installation Guide**

#### **2.1 Safety Precautions**

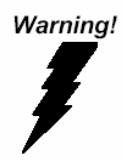

*Always completely disconnect the power cord from your board whenever you are working on it. Do not make connections while the power is on, because a sudden rush of power can damage sensitive electronic components.* 

Caution!

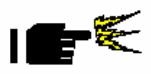

*Always ground yourself to remove any static charge before touching the board. Modern electronic devices are very sensitive to static electric charges. Use a grounding wrist strap at all times. Place all electronic components on a static-dissipative surface or in a static-shielded bag when they are not in the chassis* 

#### **2.2 Mechanical Drawing of TKS-P20-CV01**

**Figure 2.1** Mechanical Drawing of TKS-P20-CV01

Dimension: 120mmx 59.5mmx 110mm

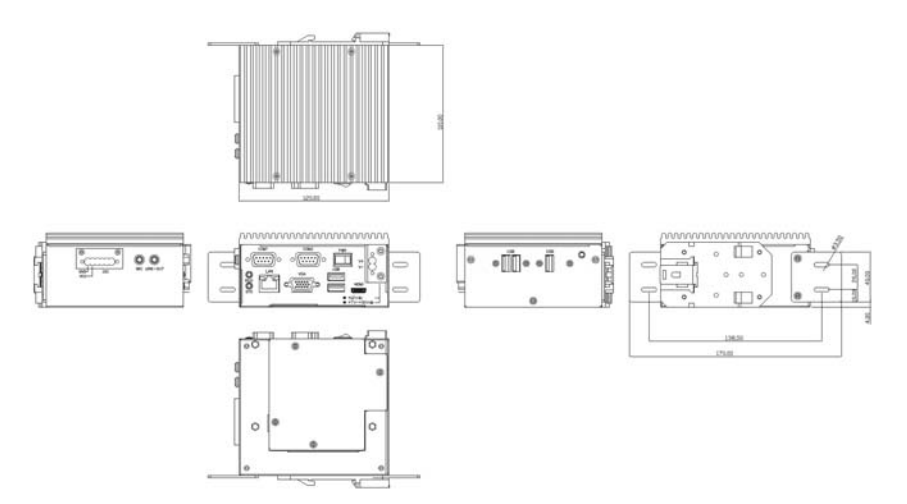

#### **2.3 A Quick Tour of the TKS-P20-CV01**

Before you start to set up the TKS-P20-CV01, take a moment to become familiar with the locations and purposes of the controls, drives, connections and ports, which are illustrated in the figures below. When you place the TKS-P20-CV01 upright on the desktop, its front panel appears as Show in Figure 2-1.

#### **Front View**

#### **Front View of the Point of Care Terminal**

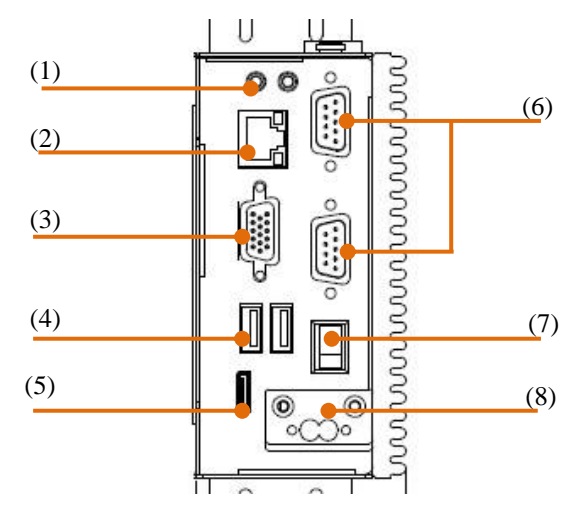

- (1). Power and HDD indicator LED
- (2). Gigabit Ethernet LAN Port
- (3). VGA port
- (4). USB x2
- (5). Mini HDMI port
- (6). COM1 & COM2
- (7). Power Switch
- (8). Power DC-IN

Remark: Power DC-IN with +12V or option wide range power board for 7-30V DC input

#### **Top Side View**

#### **Top side View of the TKS-P20-CV01**

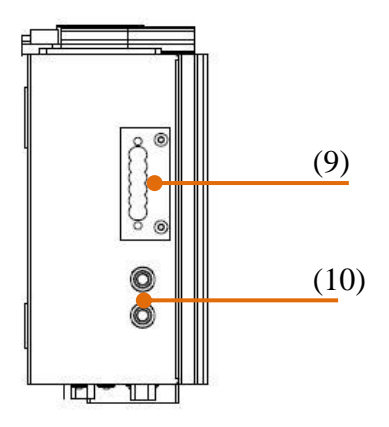

- (9). 4 bit Digital IO with VCC and ground pin
- (10). Audio port with Mic-in & line-out

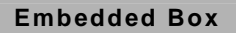

#### **UBottom View**

**Top side View of the TKS-P20-CV01** 

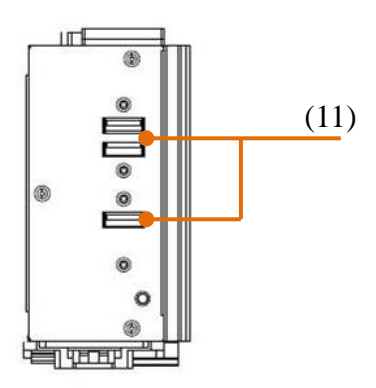

<sup>(11).</sup> USB x3

#### **Rear side View**

#### **Rear side View of the TKS-P20-CV01**

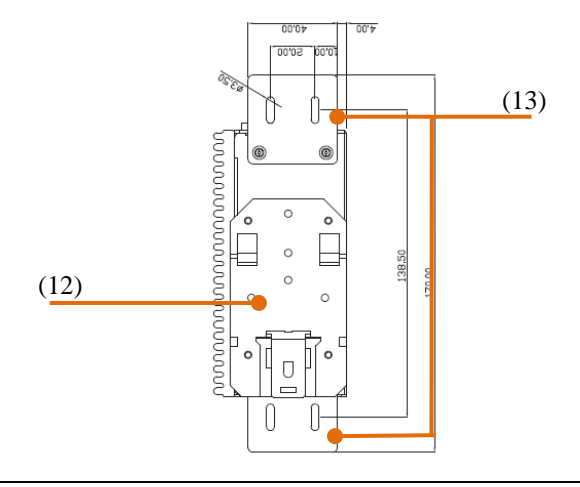

*Chapter 2 Quick Installation Guide* 2-6

- (12). DIN RAIL kit (optional)
- (13). Wall mount Kit (optional)

#### **Left side I/O View**

#### **Figure 2.4 Left side View of the Point of Care Terminal**

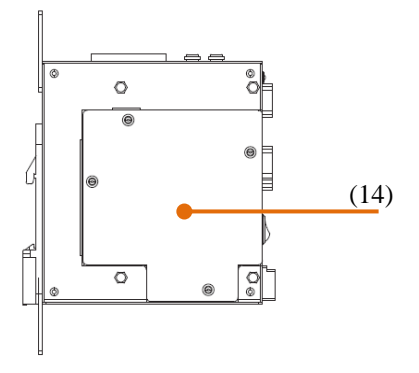

(14). I/O cover

#### **2.4 Installing mSATA and RAM module**

Step 1: Unfasten the screws on the I/O cover from Left side

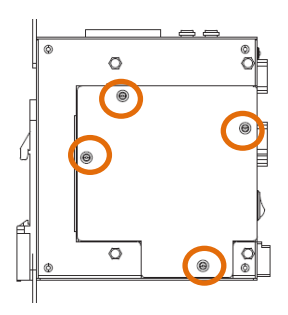

Step 2: Remove the I/O cover then you can see the inside of system

Step 3: Locate the memory module, Insert the gold colored contact into the Memory Socket. Push the module down, until it is firmly seated locking two latches on the sides.

Step 4: Locate the mSATA module(same with mini card module), insert the gold colored contact into the Socket of mSATA mini card. Push the module down, until it is firmly seated by locking two latches on the sides.

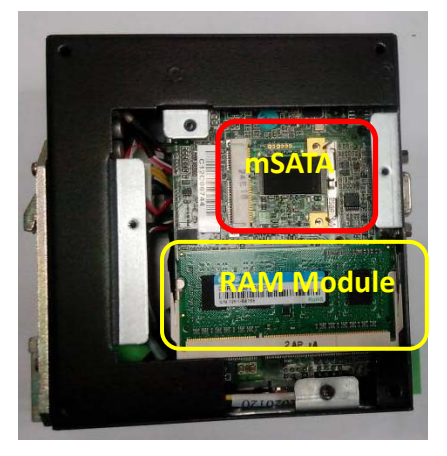

Step 5: Please take the I/O cover back to the chassis. Then fasten the 4 screws of I/O cover.

*Chapter 2 Quick Installation Guide* 2-8

#### **2.5 List of Jumpers**

The board has a number of jumpers that allow you to configure your system to suit your application.

The table below shows the function of each of the board's jumpers:

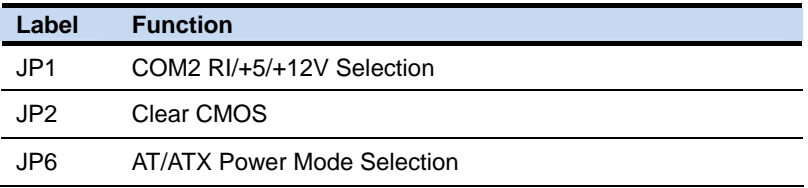

#### **2.6 List of Connectors**

The board has a number of connectors that allow you to configure your system to suit your application. The table below shows the function of each board's connectors:

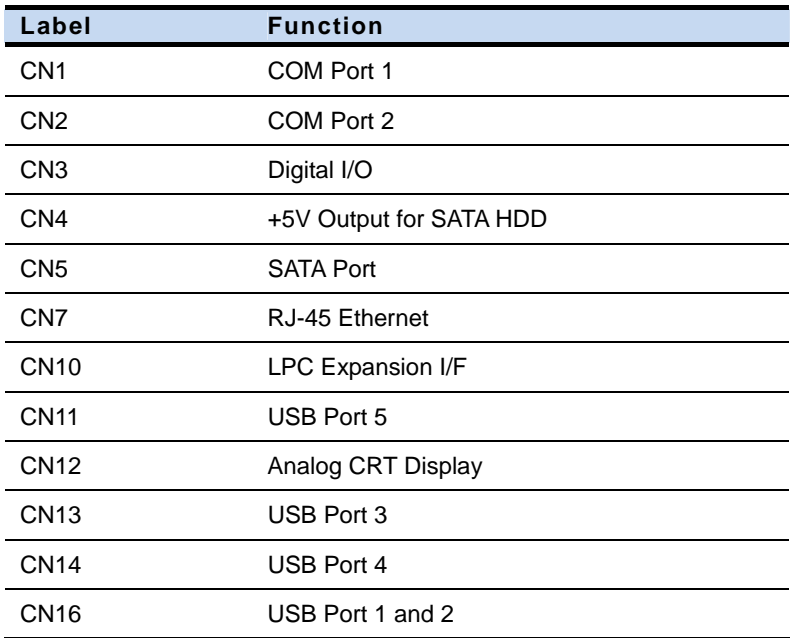

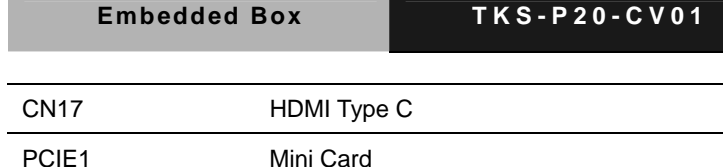

#### **2.7 Setting Jumpers**

You configure your card to match the needs of your application by setting jumpers. A jumper is the simplest kind of electric switch. It consists of two metal pins and a small metal clip (often protected by a plastic cover) that slides over the pins to connect them. To "close" a jumper you connect the pins with the clip.

To "open" a jumper you remove the clip. Sometimes a jumper will have three pins, labeled 1, 2 and 3. In this case you would connect either pins 1 and 2 or 2 and 3.

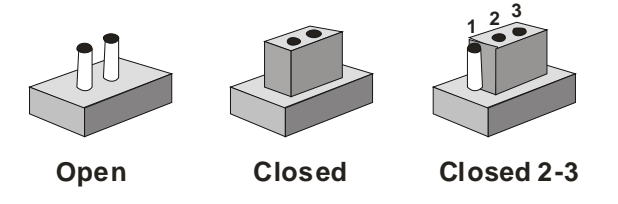

A pair of needle-nose pliers may be helpful when working with jumpers.

If you have any doubts about the best hardware configuration for your application, contact your local distributor or sales representative before you make any change.

Generally, you simply need a standard cable to make most connections.

#### **2.8 COM2 Pin8 Function Selection (JP1)**

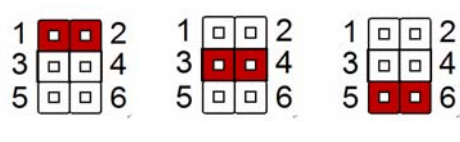

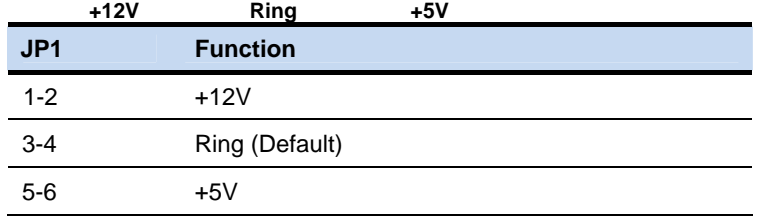

#### **2.9 Clear CMOS Selection (JP2)**

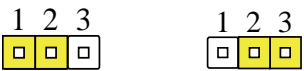

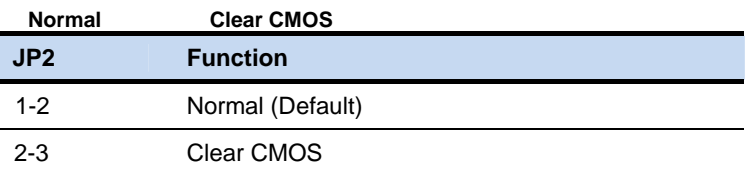

### **2.10 AT/ATX Power Supply Mode Selection (JP6)**

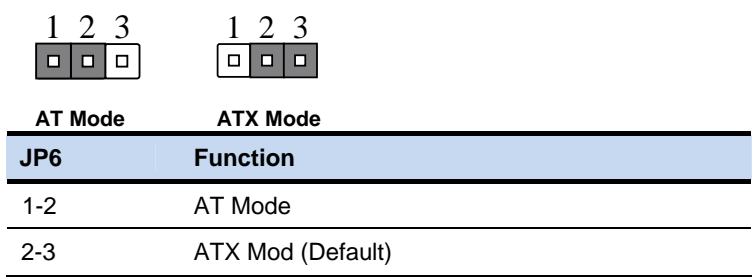

#### **2.11 COM Port 1 Connector (CN)**

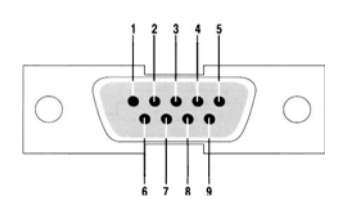

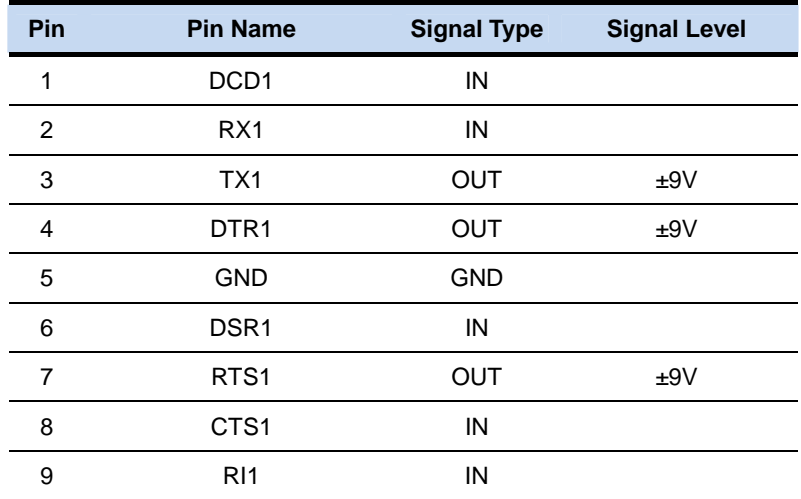

#### **2.12 COM Port 2 Connector (CN2)**

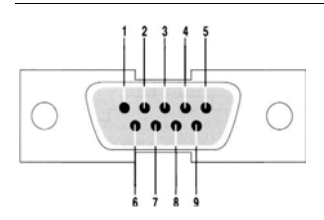

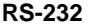

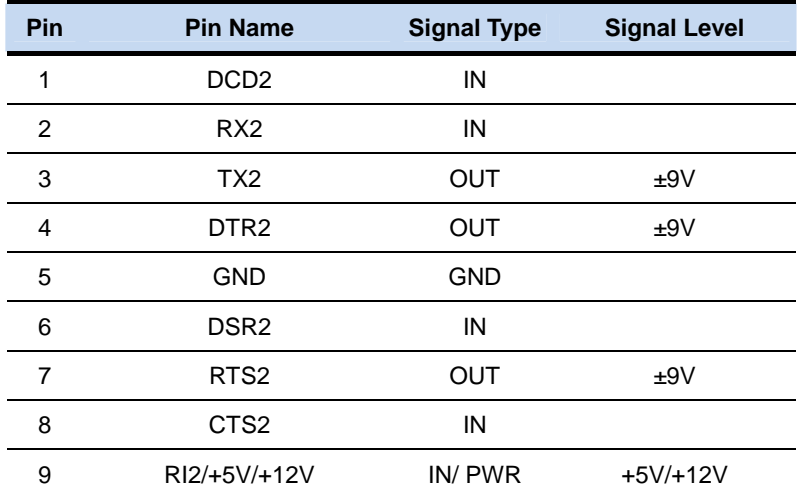

#### **RS-422**

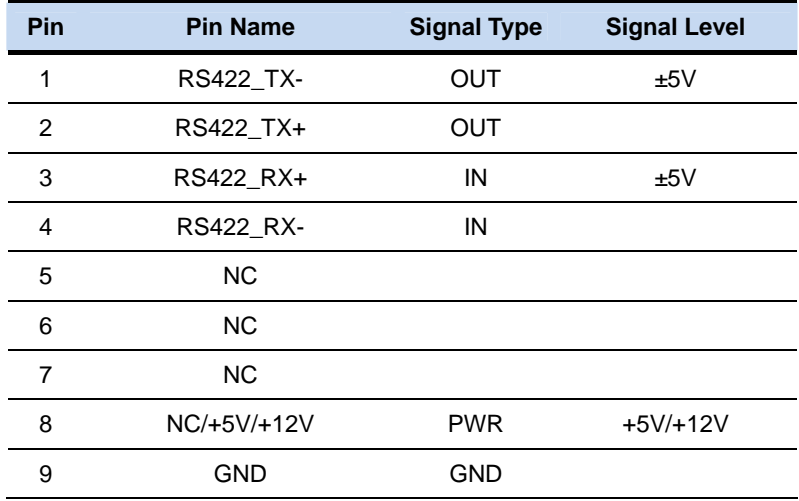

#### **RS-485**

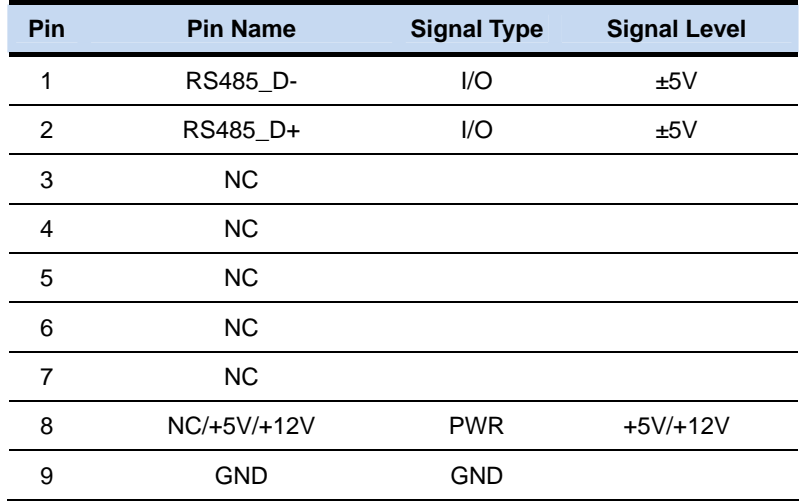

#### **2.13 DIO Connector (CN2)**

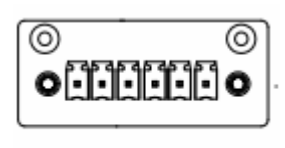

654321

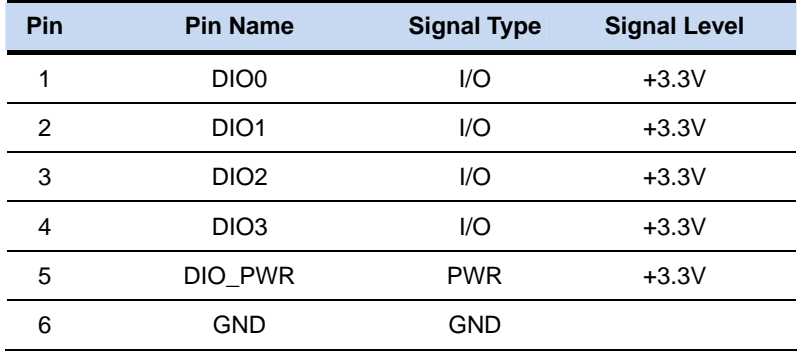

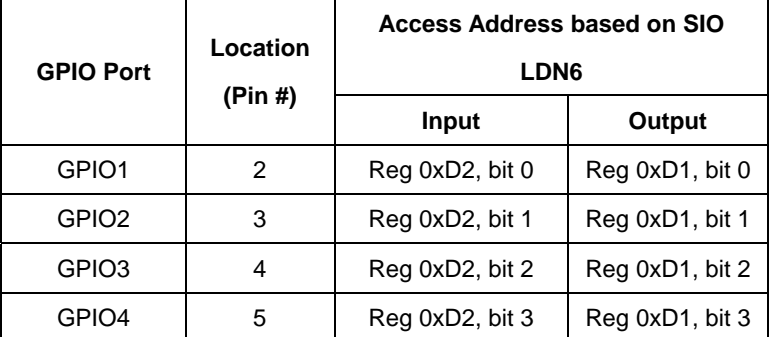

### **2.14 +5V Output for SATA HDD Connector (CN4)**

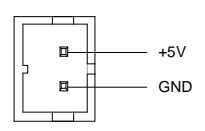

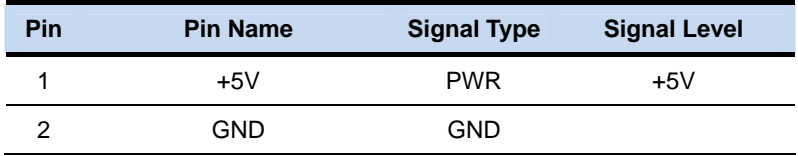

#### **2.15 LPC Port Connector (CN10)**

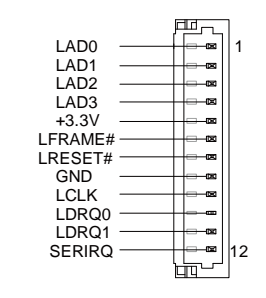

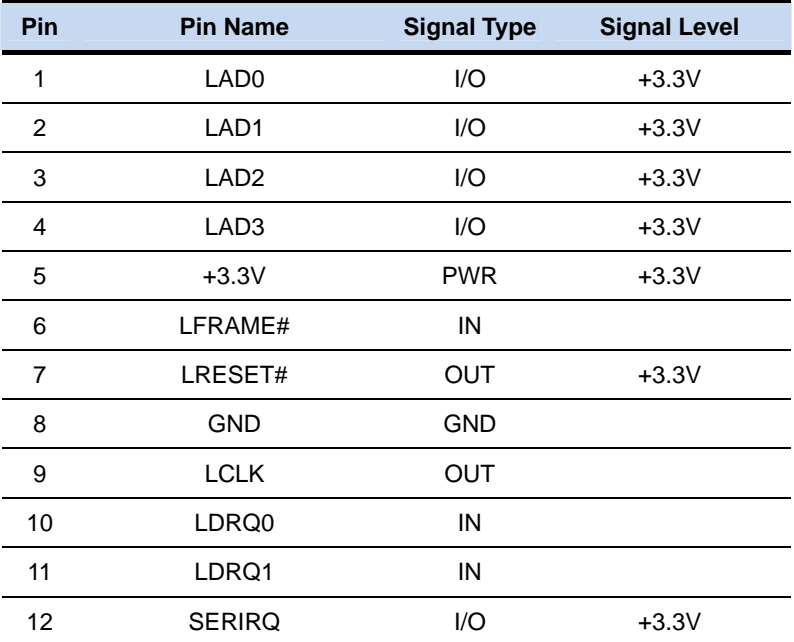

#### **2.16 USB2.0 Port 1 ~ 5 Connector**

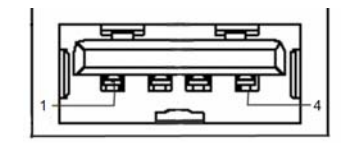

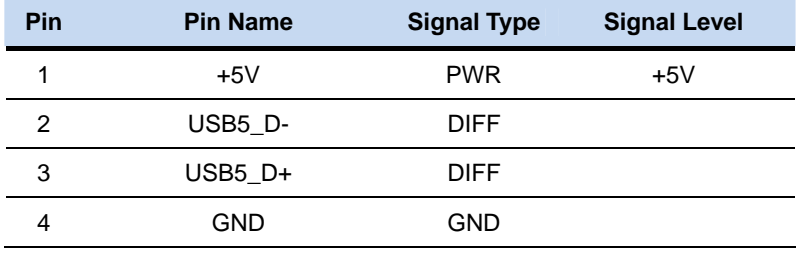

#### **2.17 VGA Port Connector (CN12)**

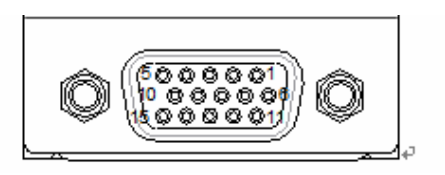

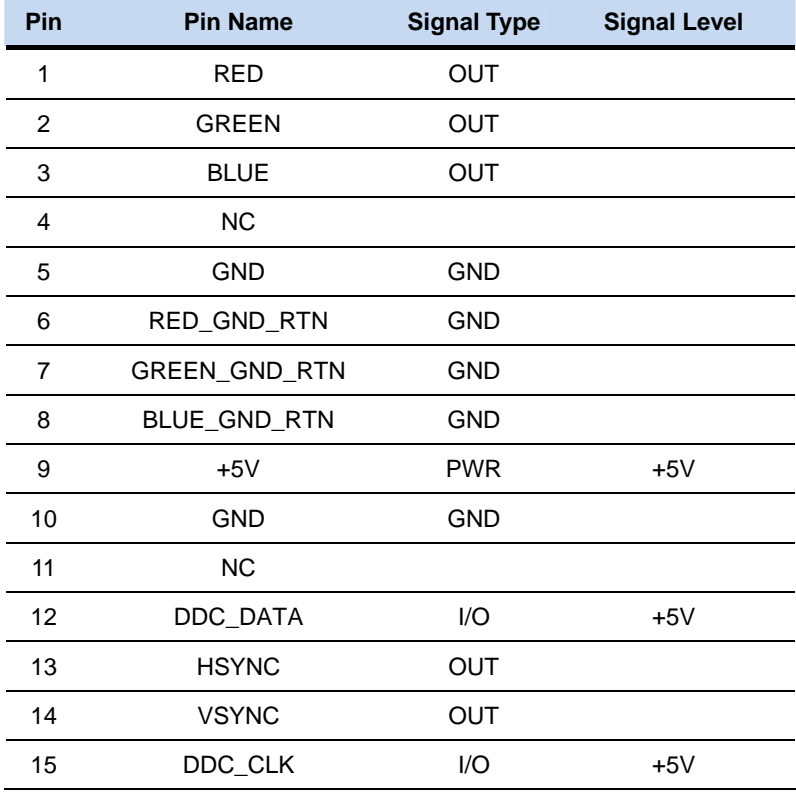

#### **2.18 HDMI Type C Connector (CN17)**

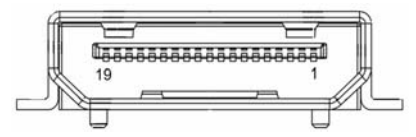

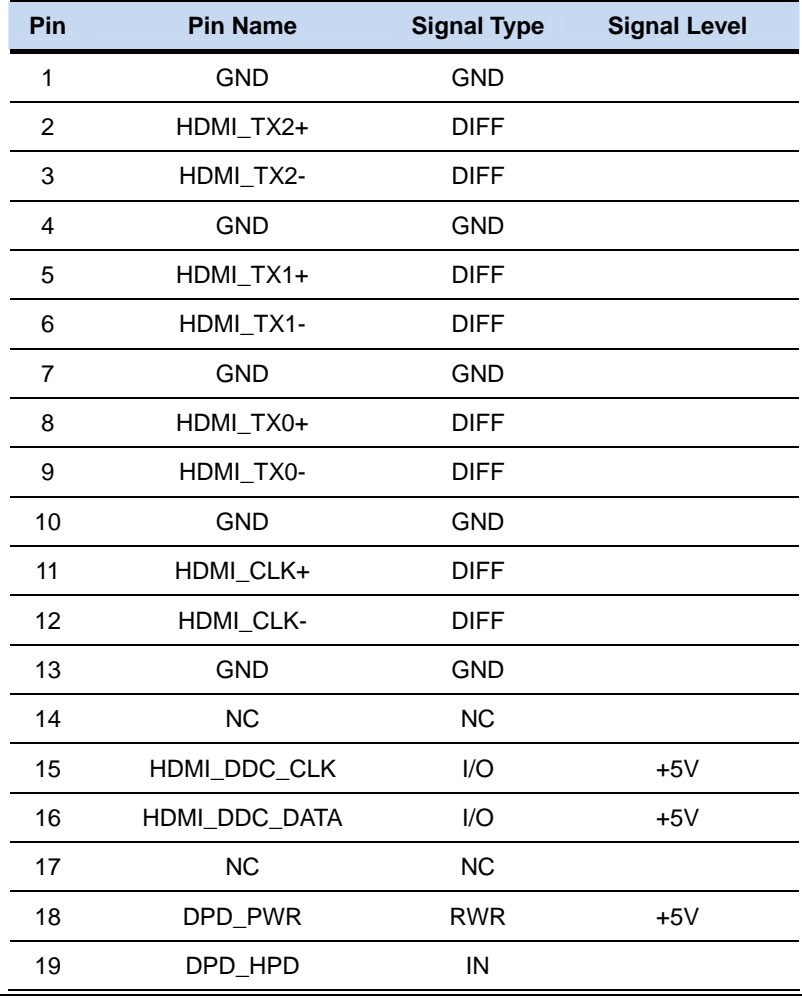

#### **2.19 Mini Card Slot (PCIE1)**

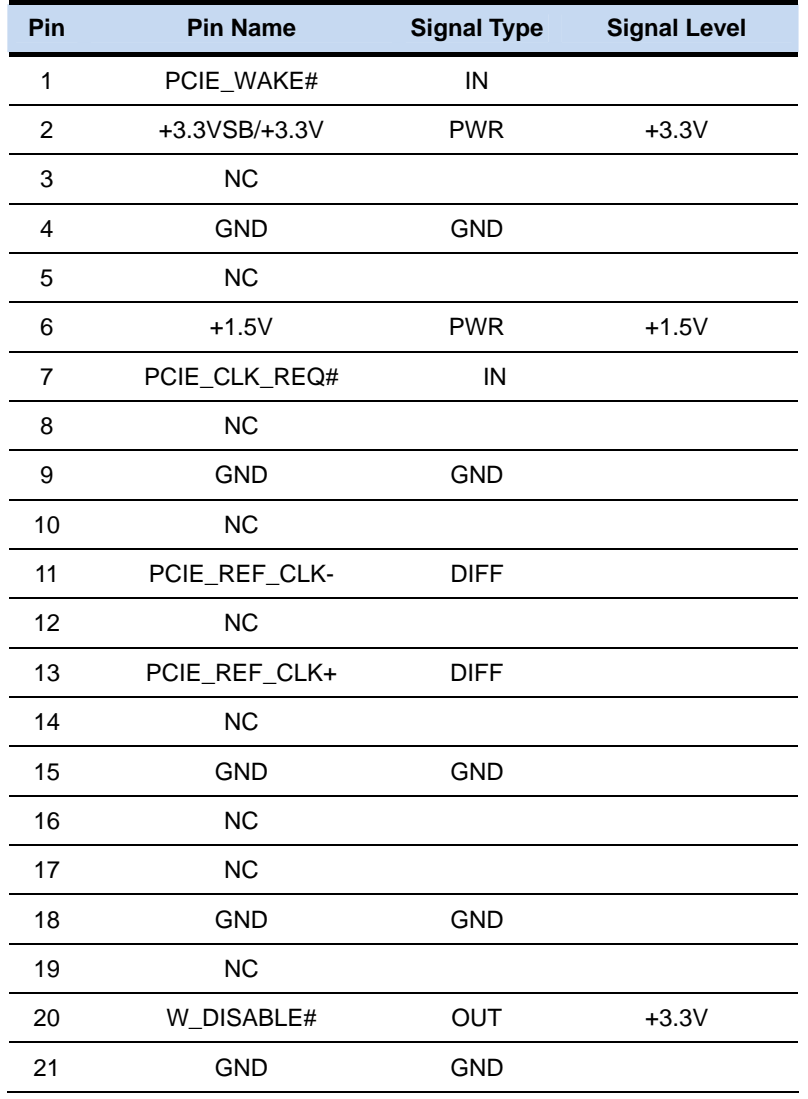

**Embedded Box TKS-P20-CV01**

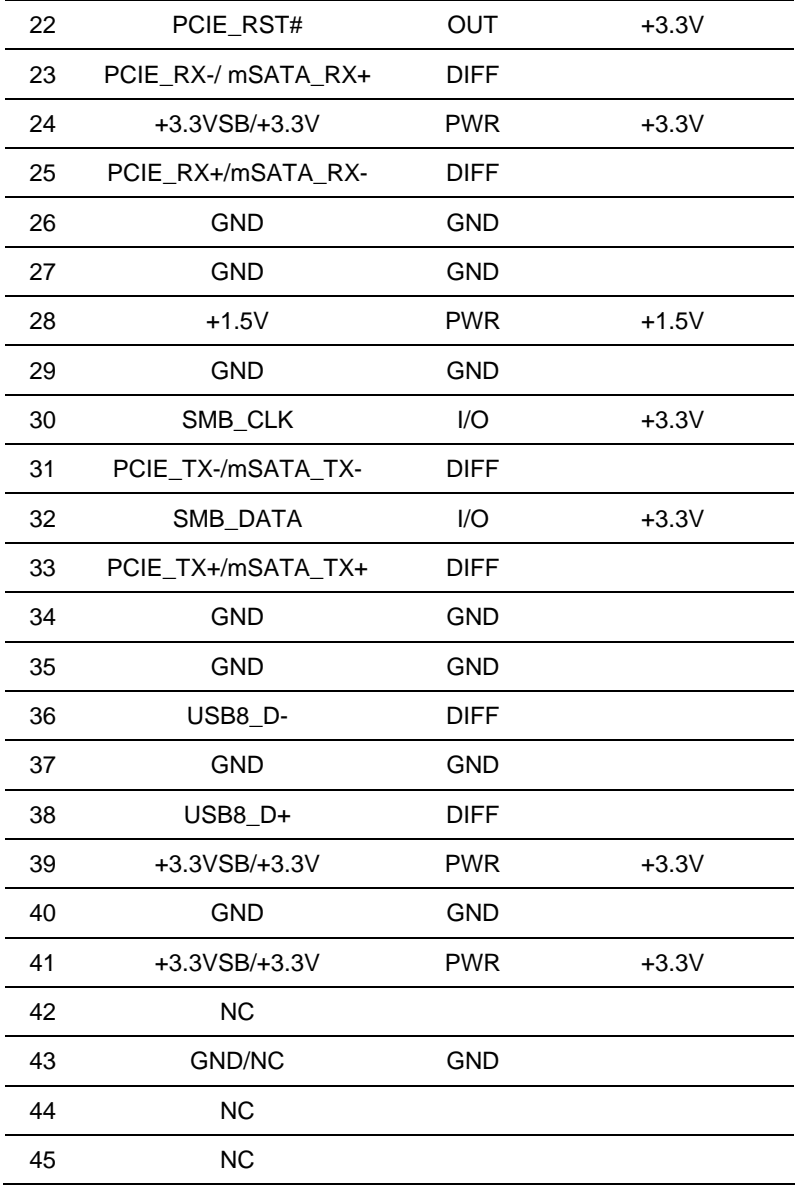

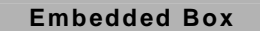

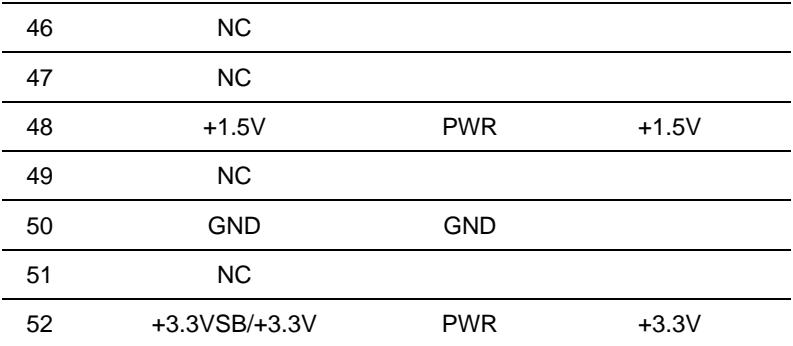
#### **Below Table for China RoHS Requirements**

#### 产品中有毒有害物质或元素名称及含量

#### **AAEON Main Board/ Daughter Board/ Backplane**

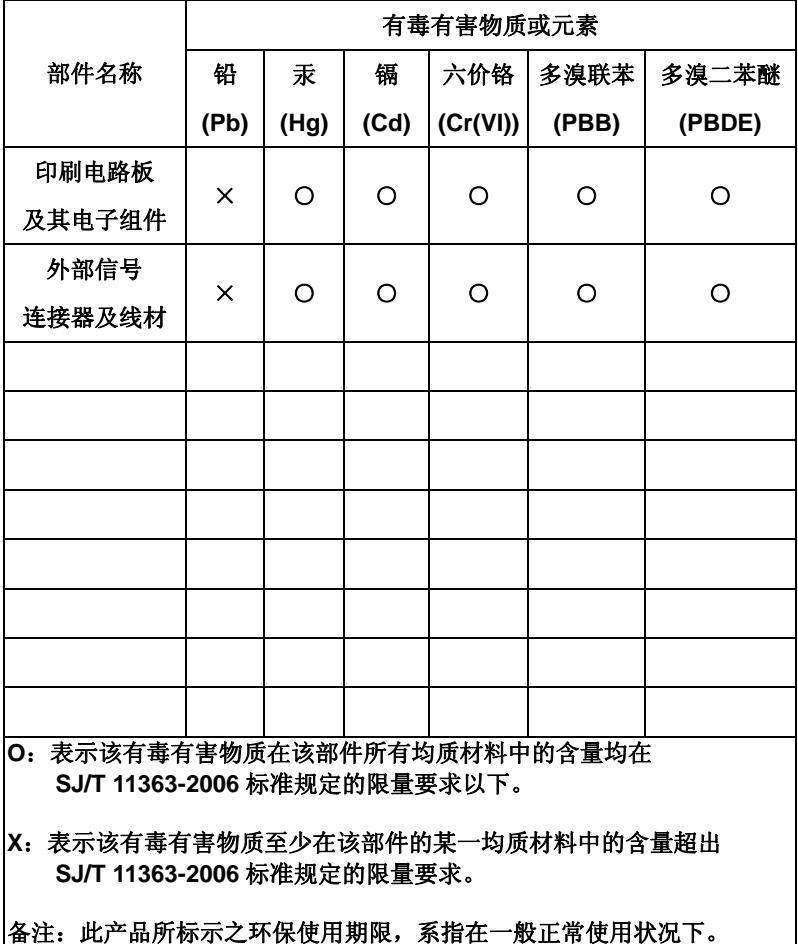

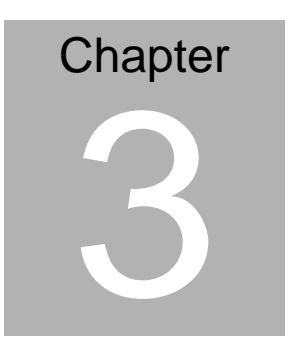

# **AMI BIOS Setup**

#### **3.1 System Test and Iinitialization**

These routines test and initialize board hardware. If the routines encounter an error during the tests, you will either hear a few short beeps or see an error message on the screen. There are two kinds of errors: fatal and non-fatal. The system can usually continue the boot up sequence with non-fatal errors.

System configuration verification

These routines check the current system configuration stored in the CMOS memory and BIOS NVRAM. If system configuration is not found or system configuration data error is detected, system will load optimized default and re-boot with this default system configuration automatically.

There are four situations in which you will need to setup system configuration:

1. You are starting your system for the first time

- 2. You have changed the hardware attached to your system
- 3. The system configuration is reset by Clear-CMOS jumper

4. The CMOS memory has lost power and the configuration information has been erased.

The TKS-P20-CV01 CMOS memory has an integral lithium battery backup for data retention. However, you will need to replace the

complete unit when it finally runs down.

#### **3.2 AMI BIOS Setup**

AMI BIOS ROM has a built-in Setup program that allows users to modify the basic system configuration. This type of information is stored in battery-backed CMOS RAM and BIOS NVRAM so that it retains the Setup information when the power is turned off.

Entering Setup

Power on the computer and press <Del>or <F2> immediately. This will allow you to enter Setup.

#### **Main**

Set the date, use tab to switch between date elements.

#### **Advanced**

Enable disable boot option for legacy network devices.

#### **Chipset**

Host bridge parameters.

#### **Boot**

Enables/disable quiet boot option.

#### **Security**

Set setup administrator password.

#### **Save & Exit**

Exit system setup after saving the changes.

## **Setup Menu Setup submenu: Main**

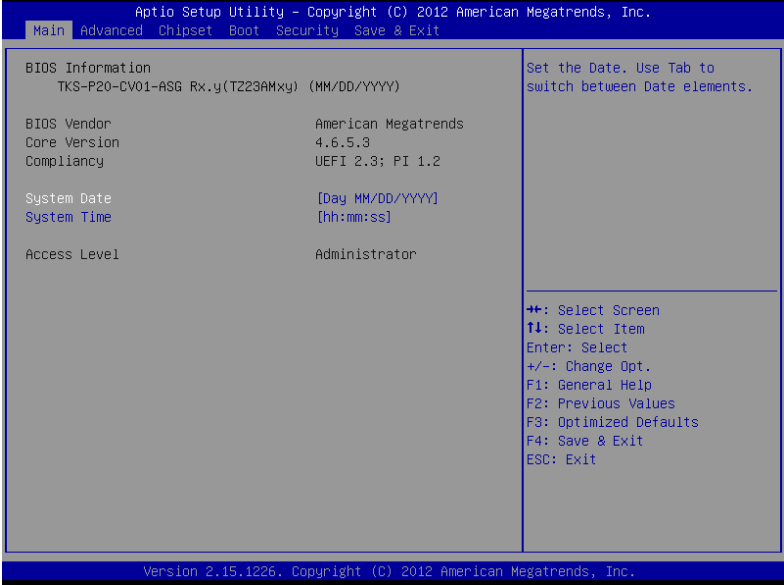

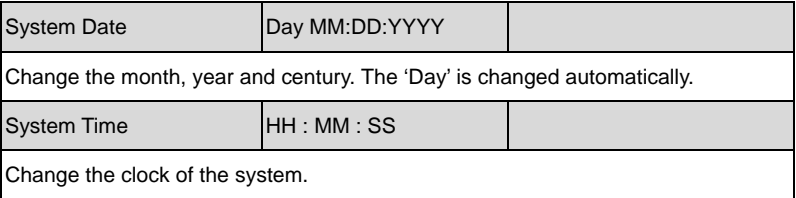

#### **Setup submenu: Advanced**

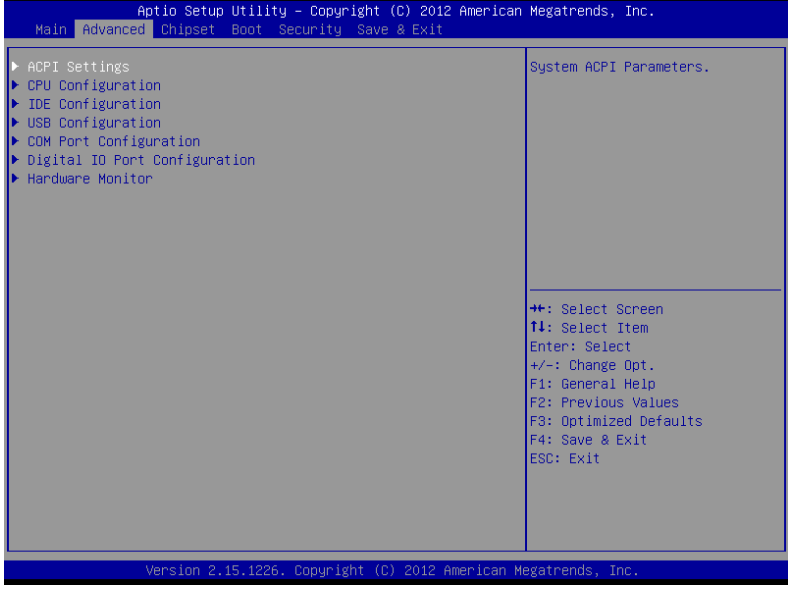

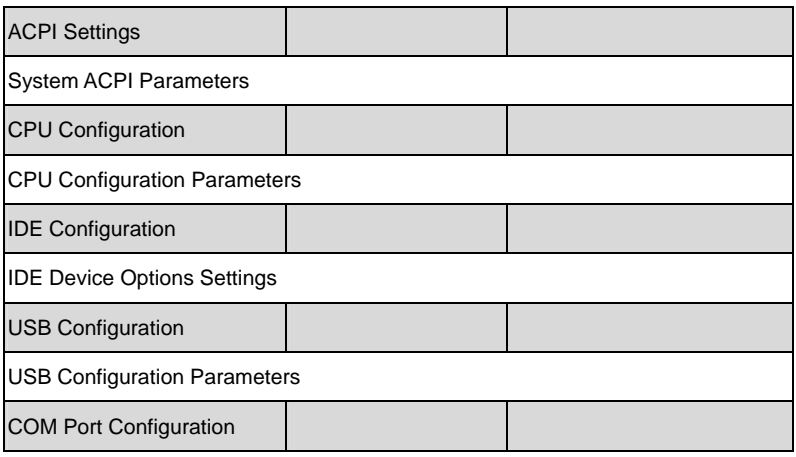

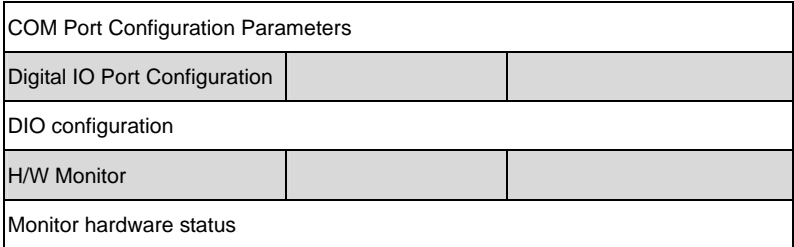

#### **ACPI Settings**

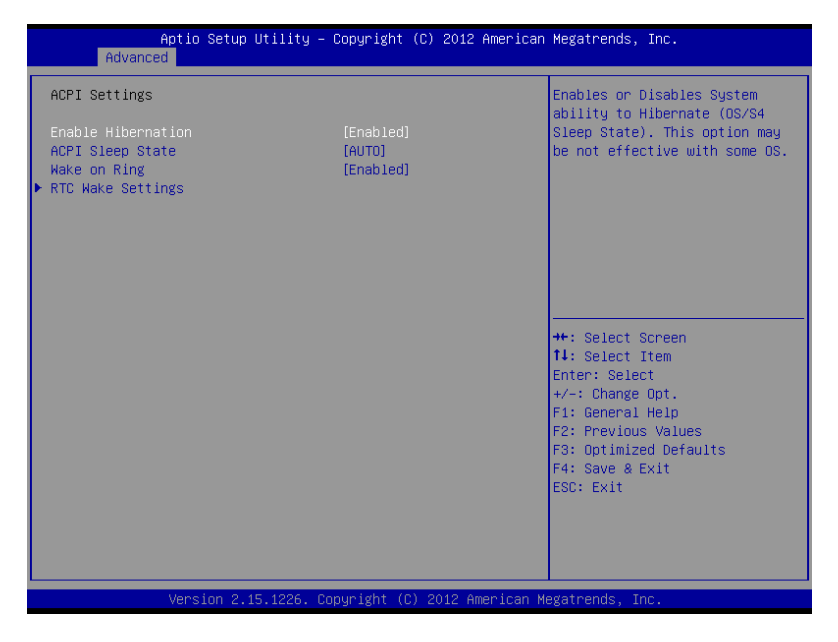

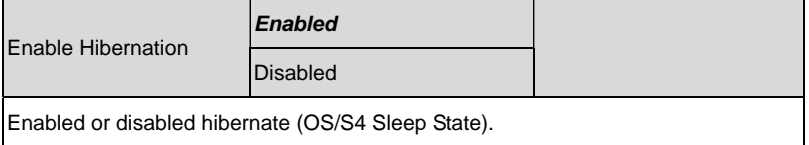

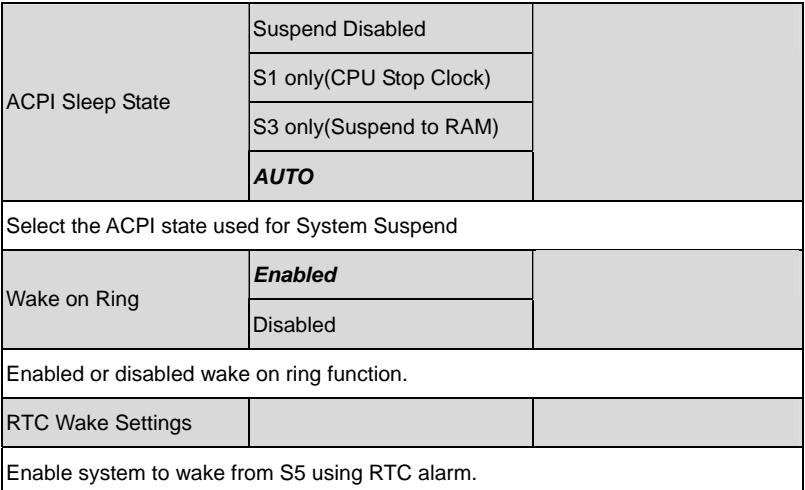

#### **RTC Wake Settings**

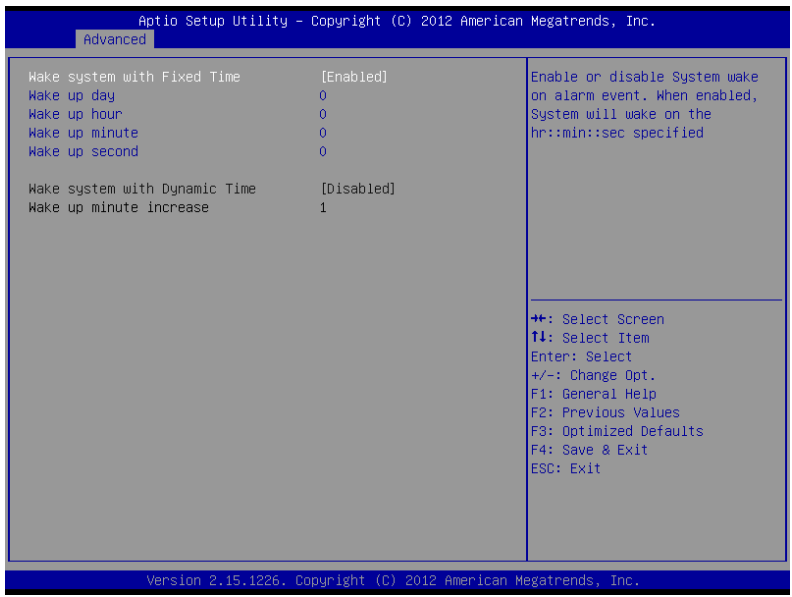

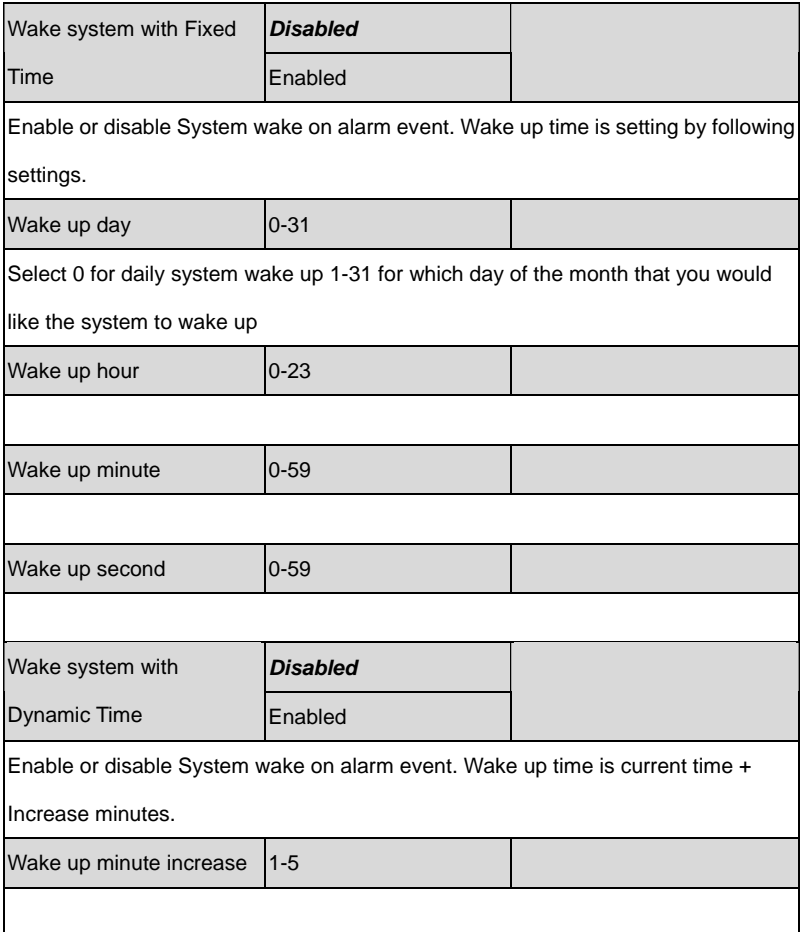

## **CPU Configuration**

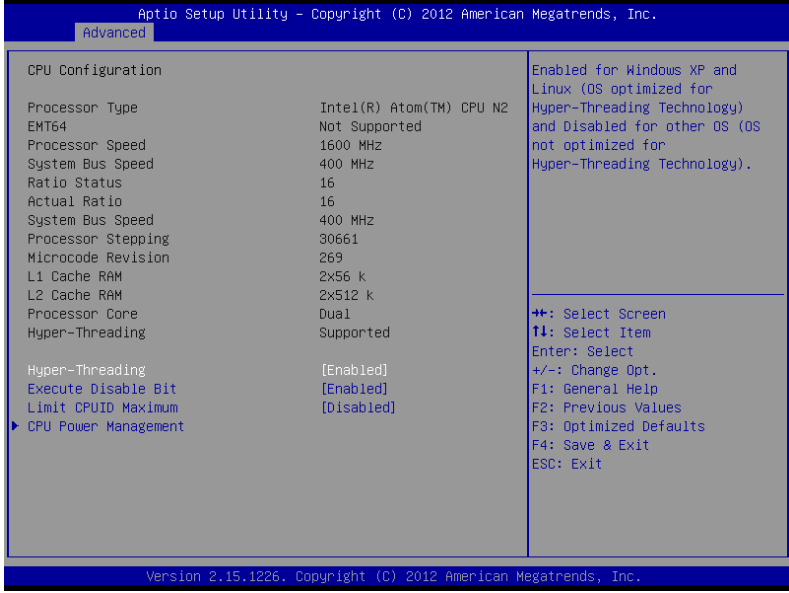

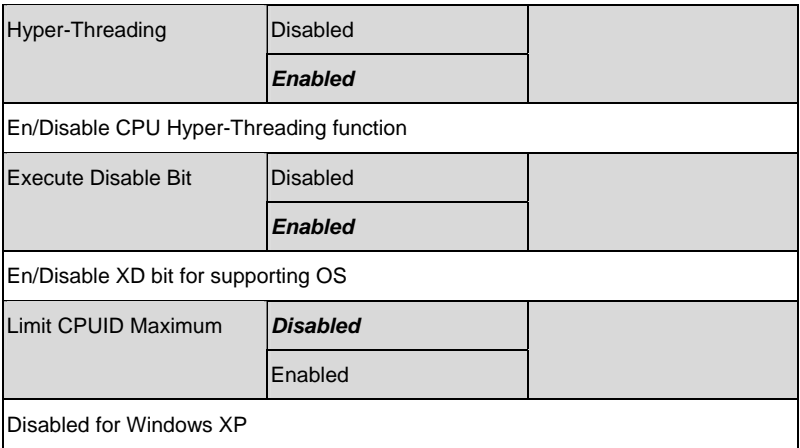

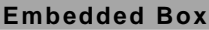

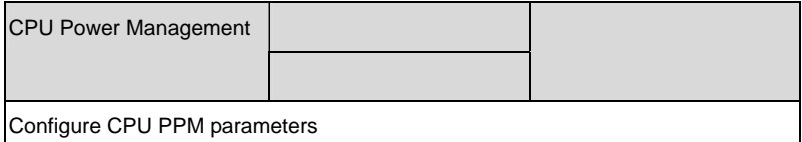

## **CPU Power Management**

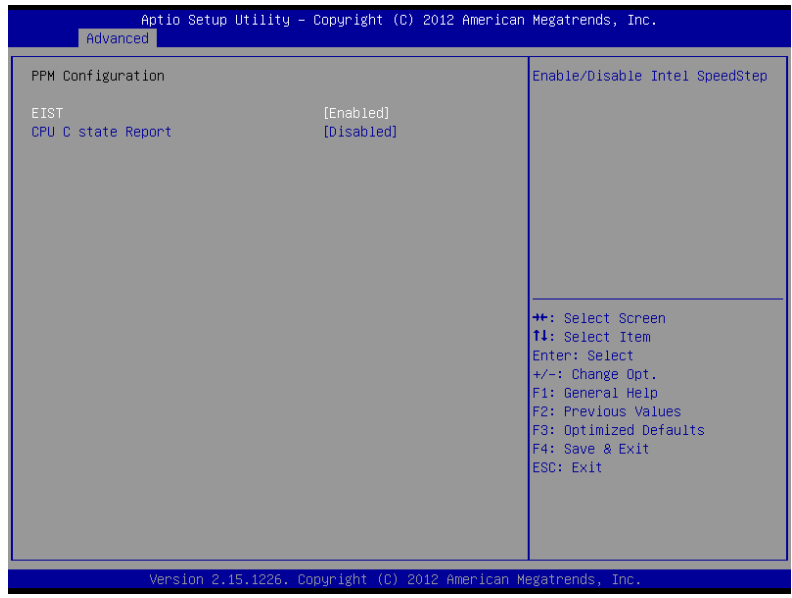

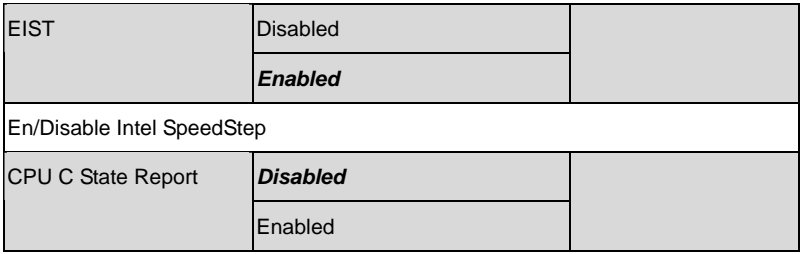

Report C State support for ACPI OS

## **IDE Configuration**

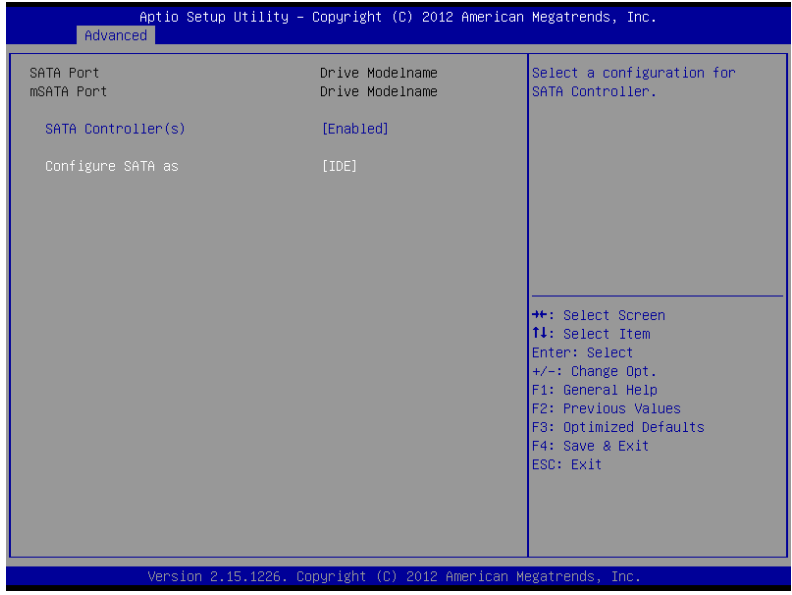

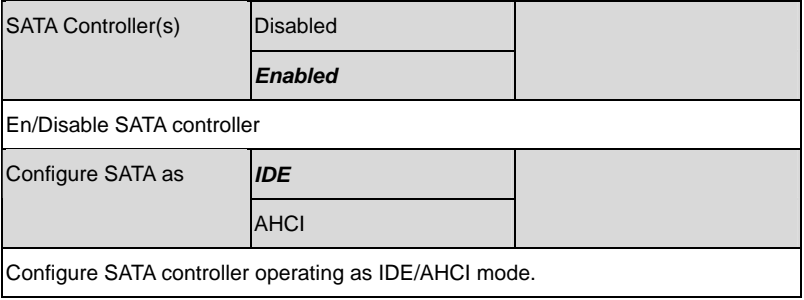

## **USB Configuration**

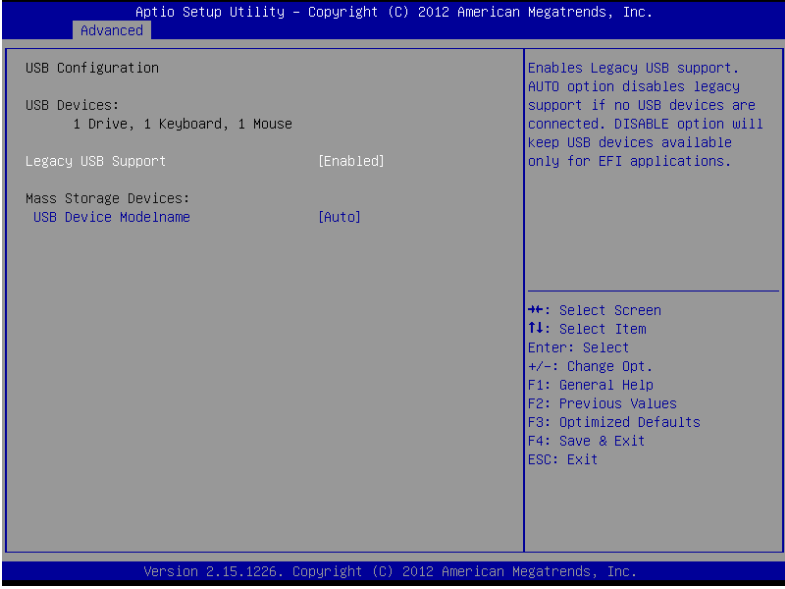

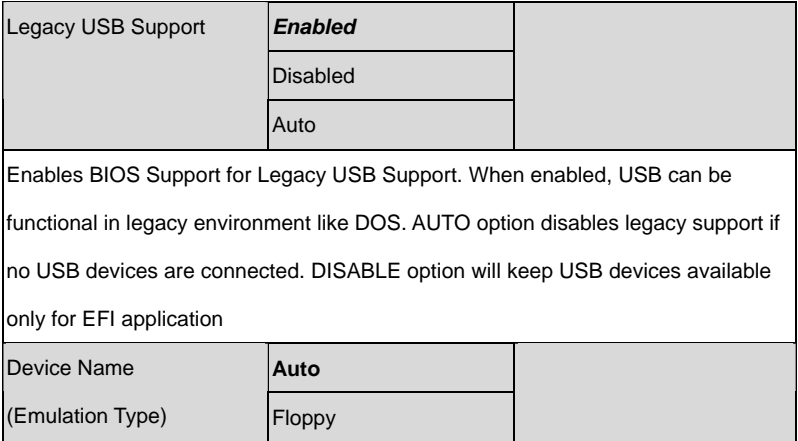

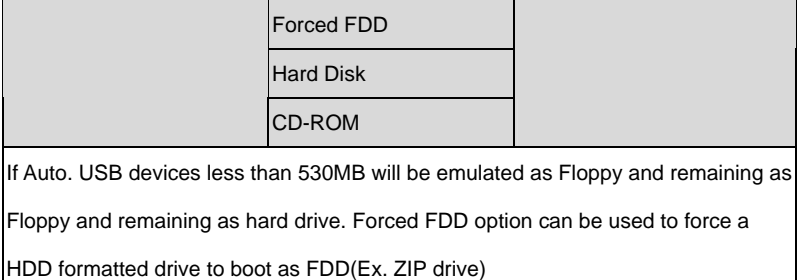

#### **COM Port Configuration**

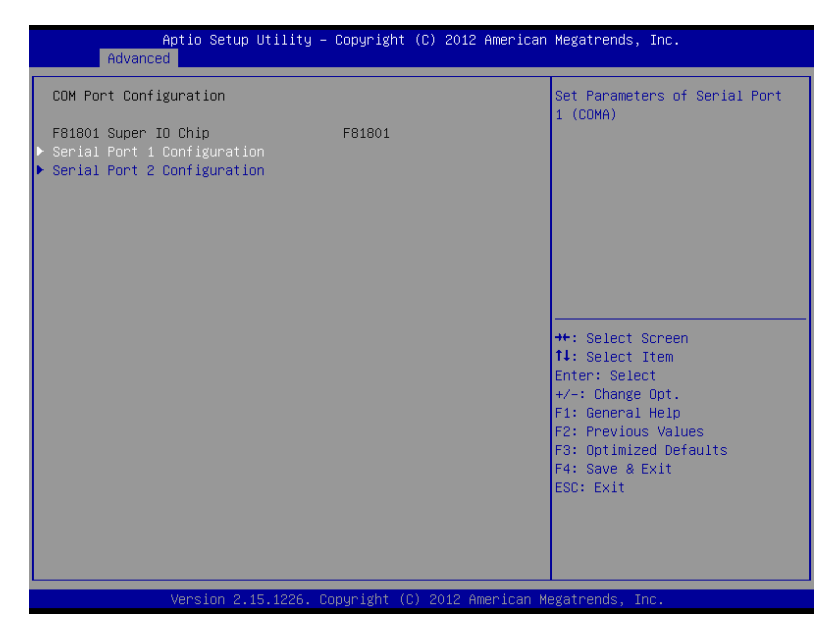

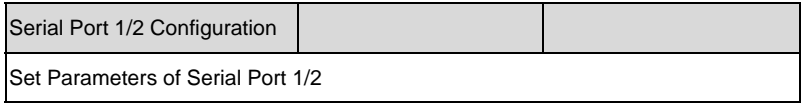

#### **Serial Port 1 Configuration**

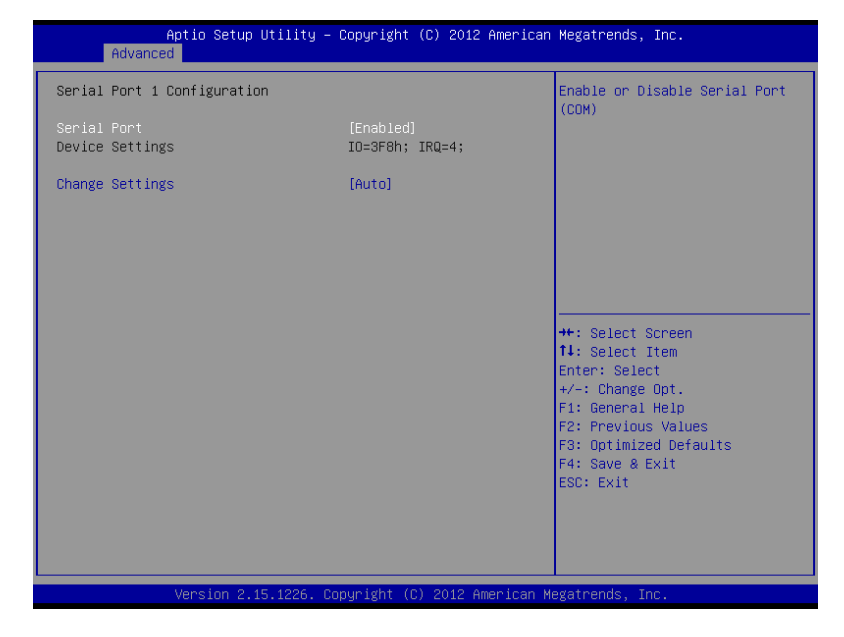

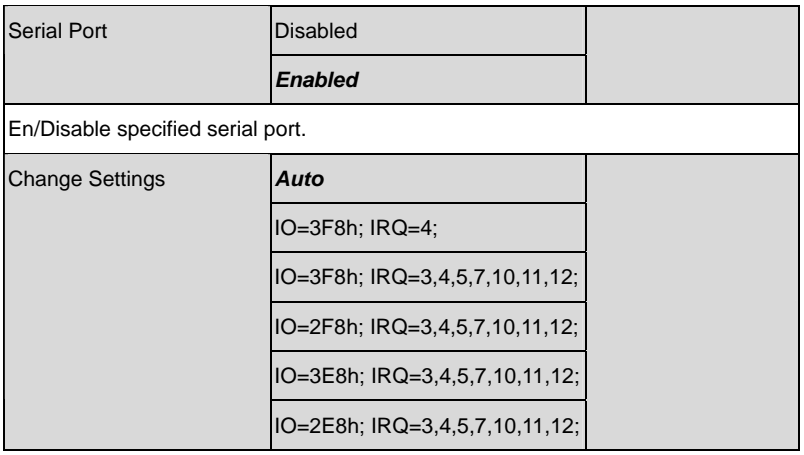

Select a resource setting for Super IO device.

#### **Serial Port 2 Configuration**

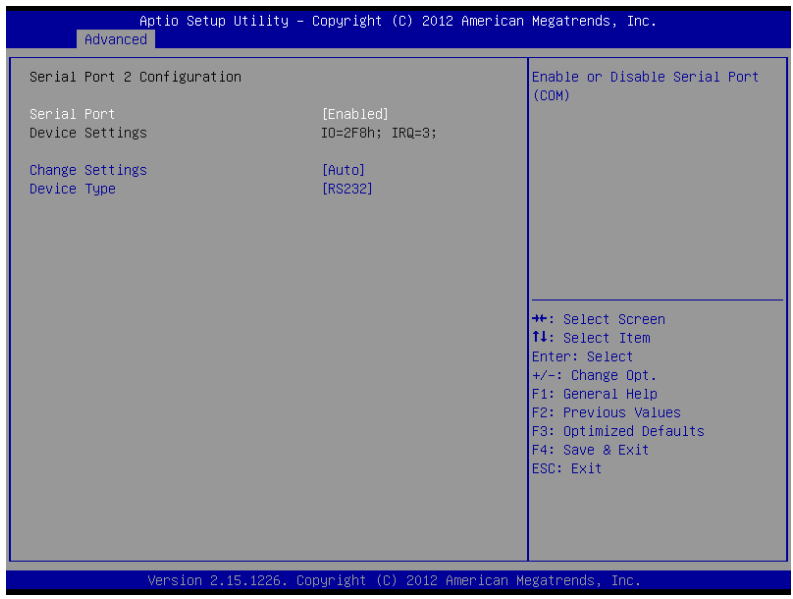

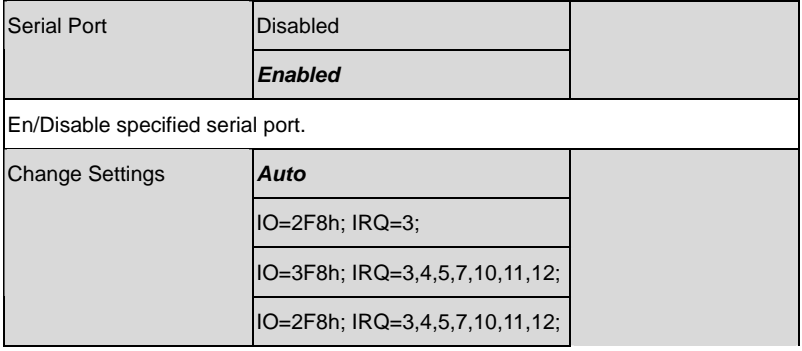

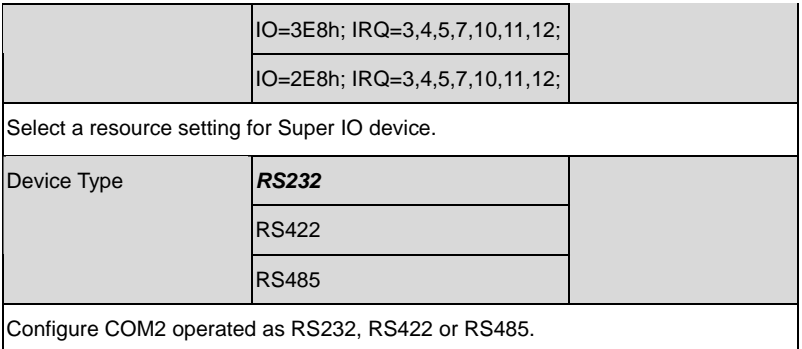

## **Digital IO Port Configuration**

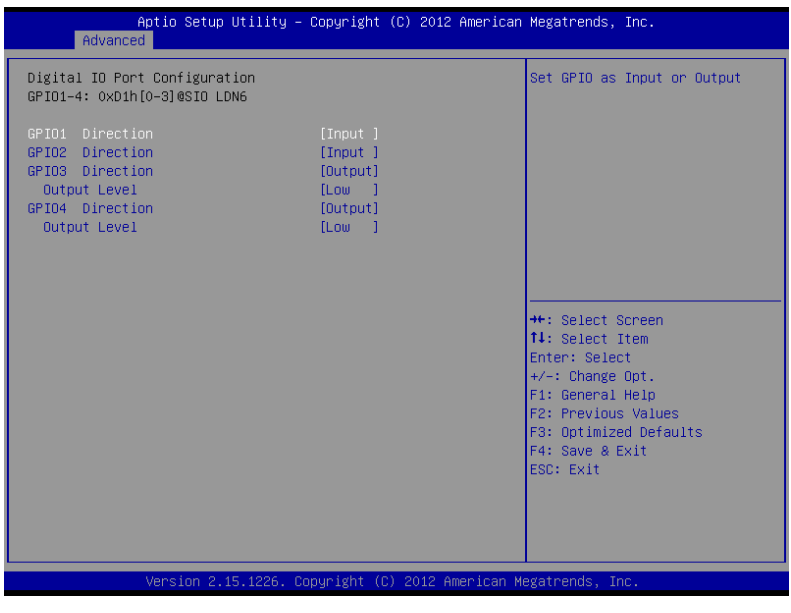

#### Options summary: (*default setting*)

GPIO1/GPIO2 *Input* 

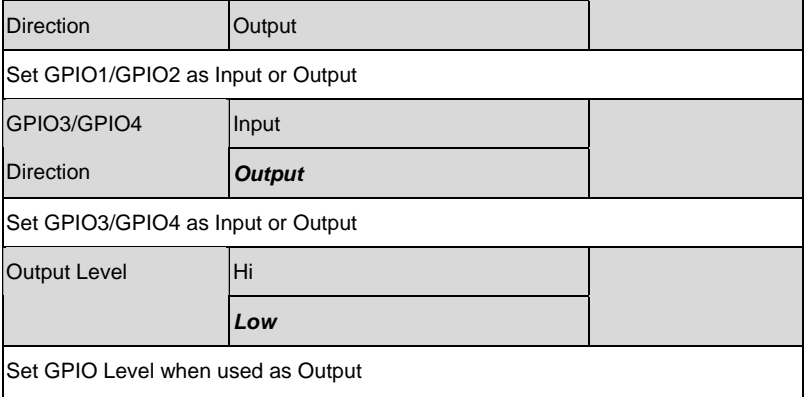

## **H/W Monitor**

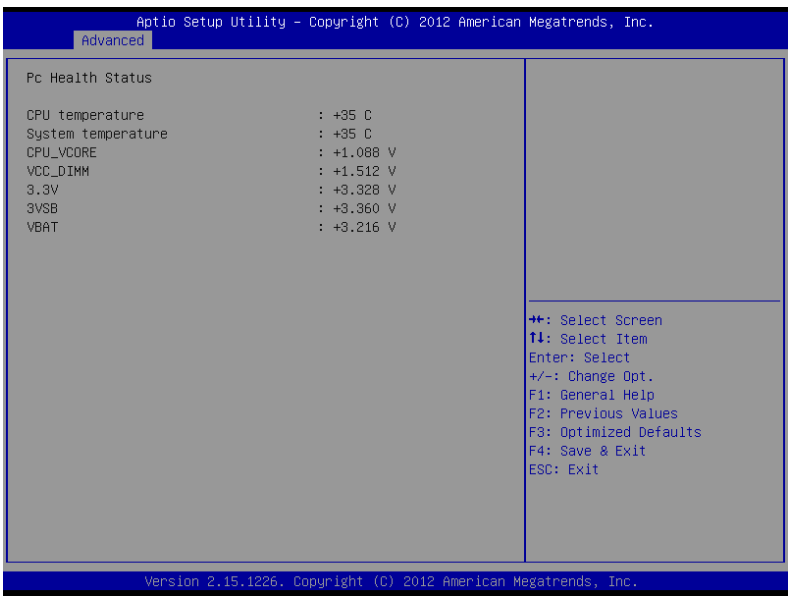

#### **Setup submenu: Chipset**

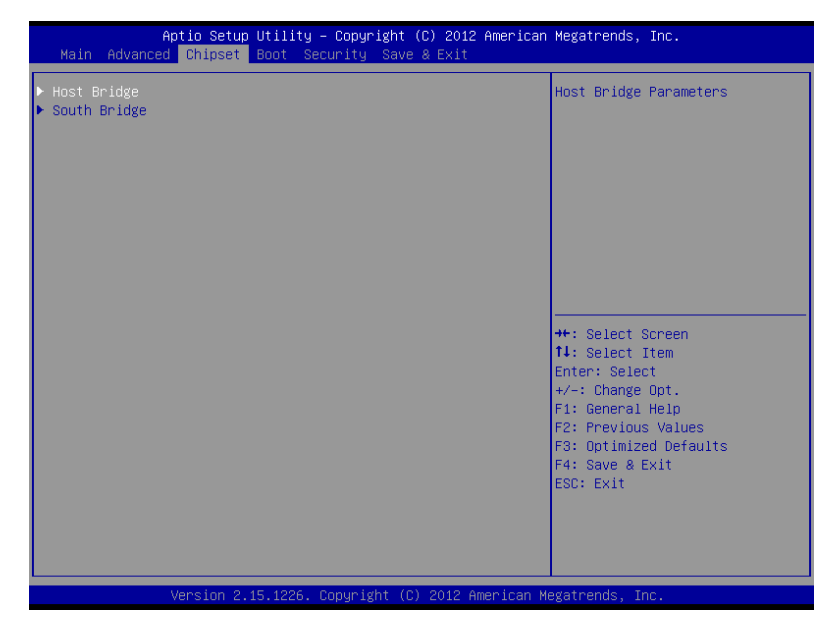

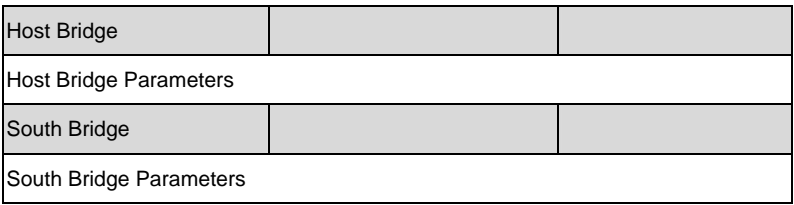

## **Host Bridge**

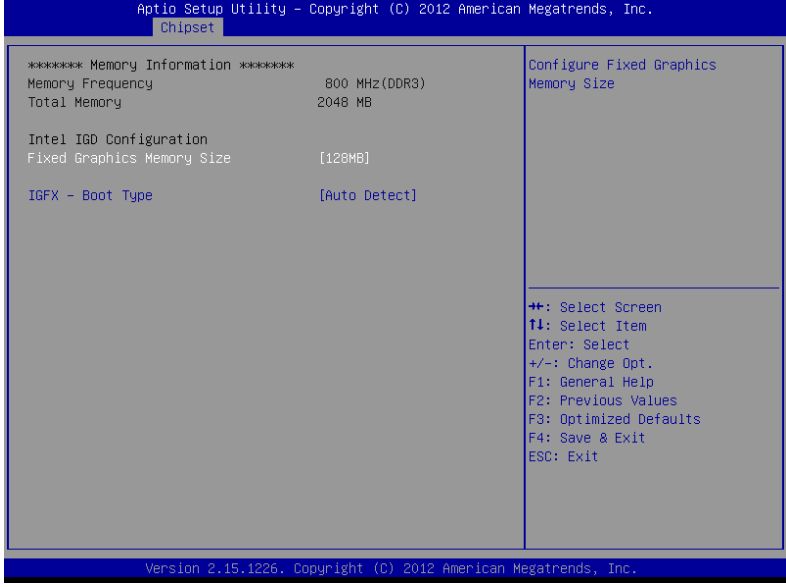

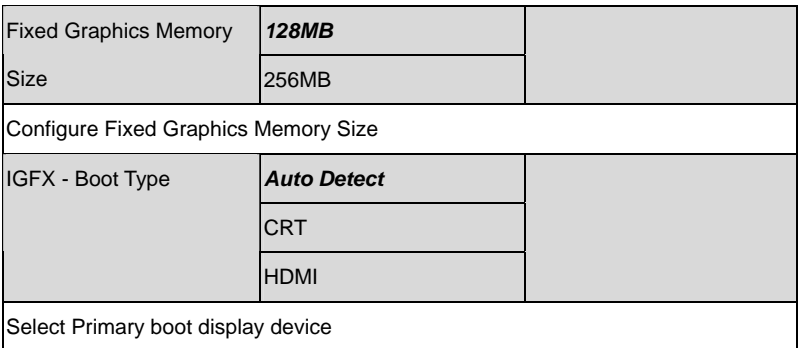

## **South Bridge**

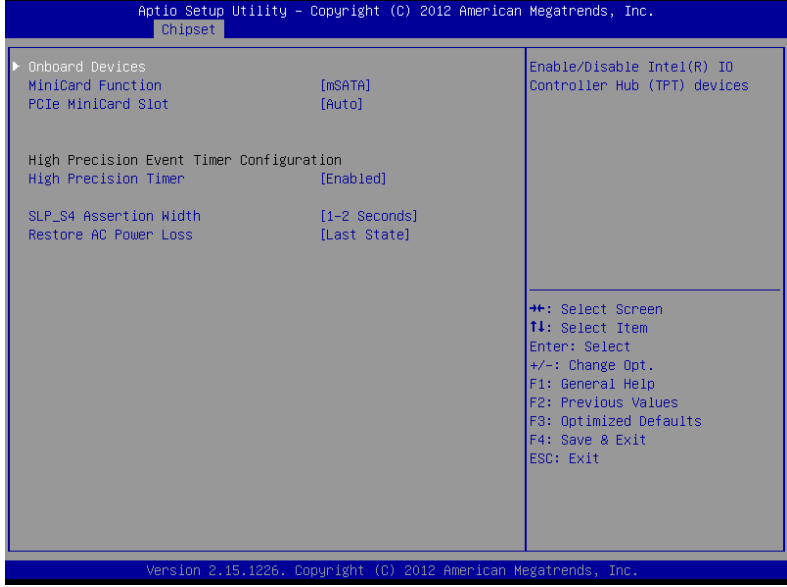

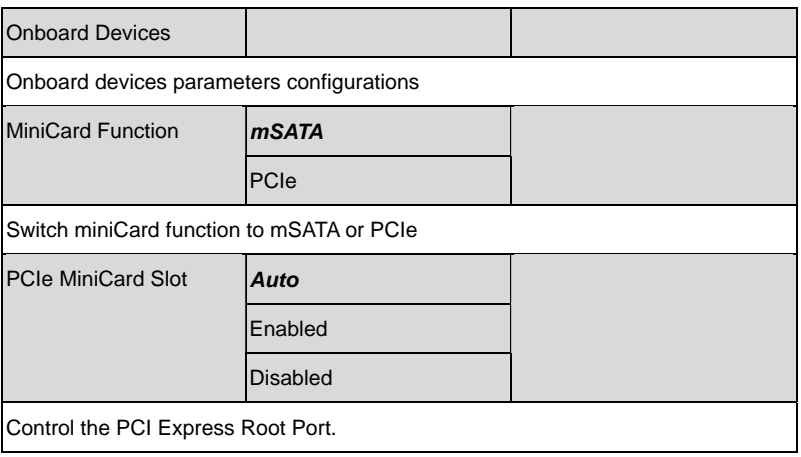

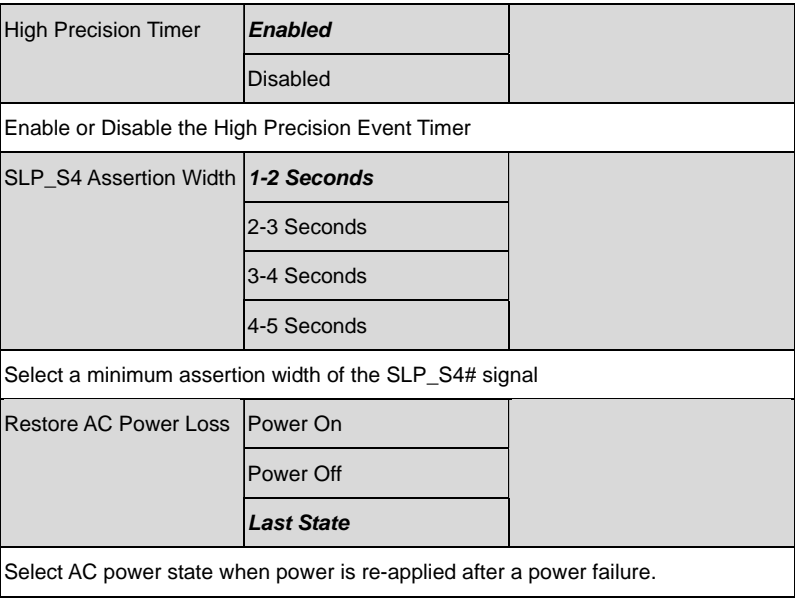

#### **Onboard Devices**

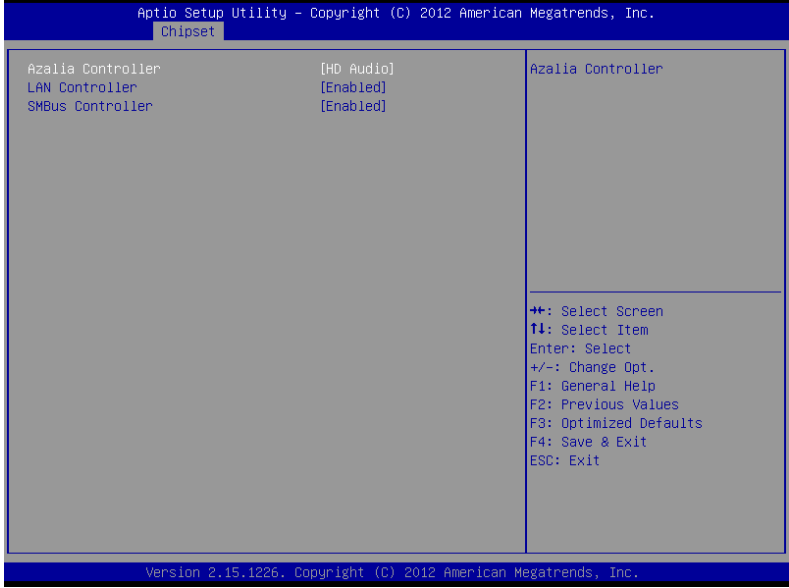

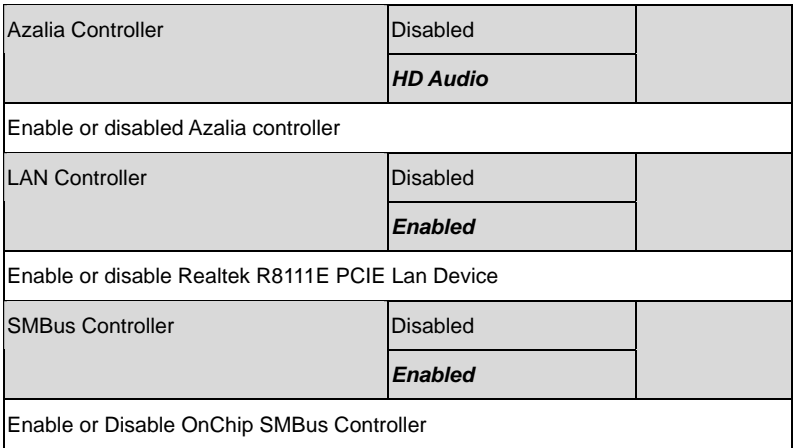

#### **Setup submenu: Boot**

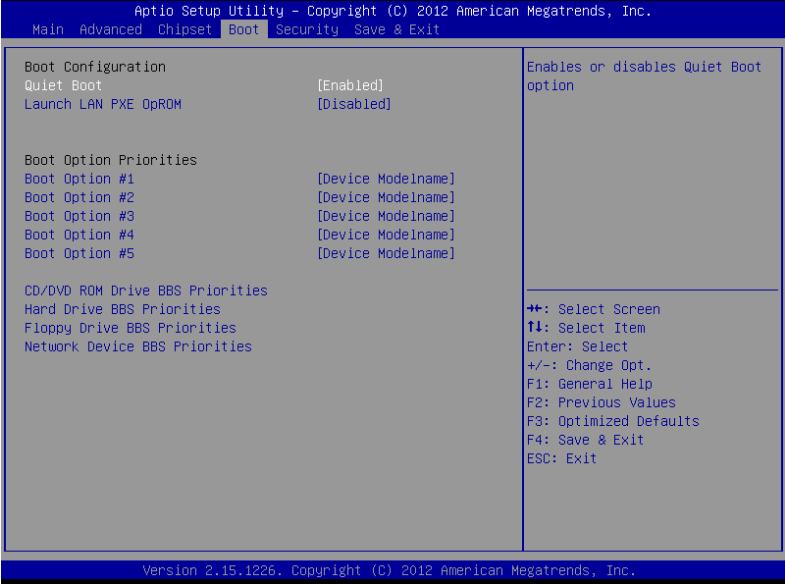

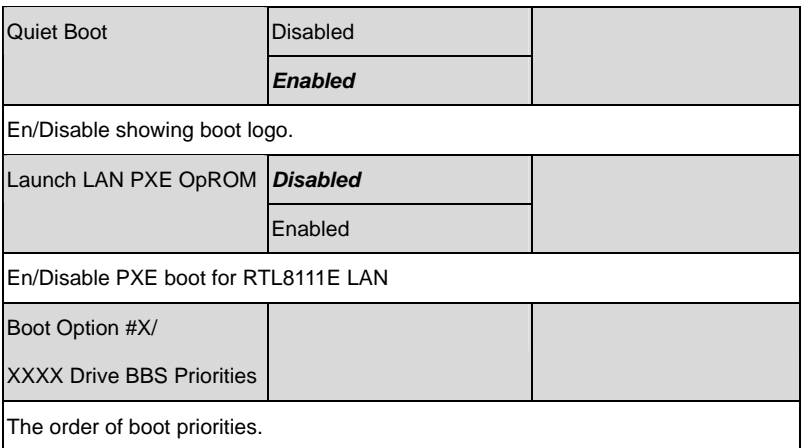

#### **BBS Priorities**

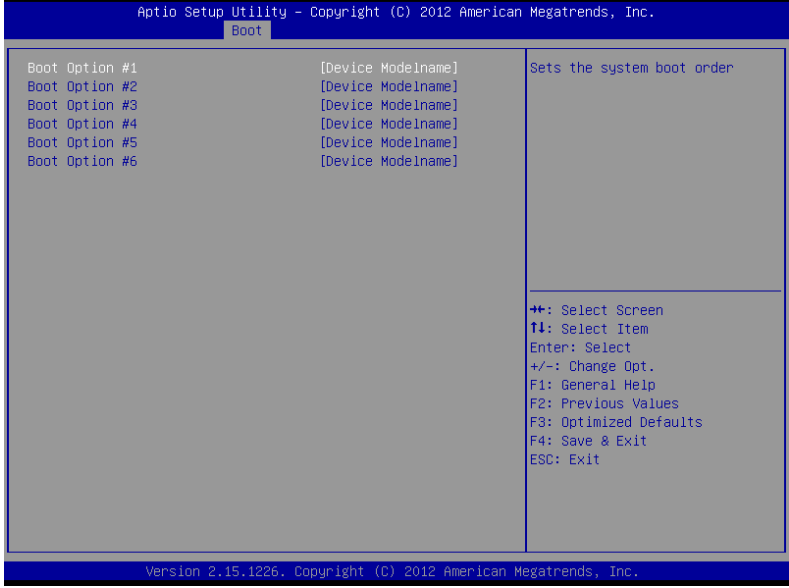

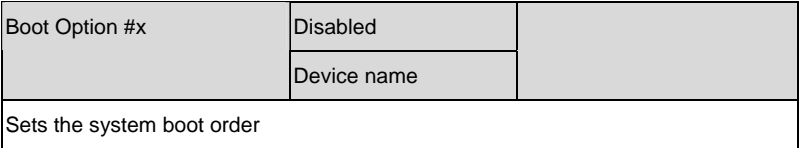

#### **Setup submenu: Security**

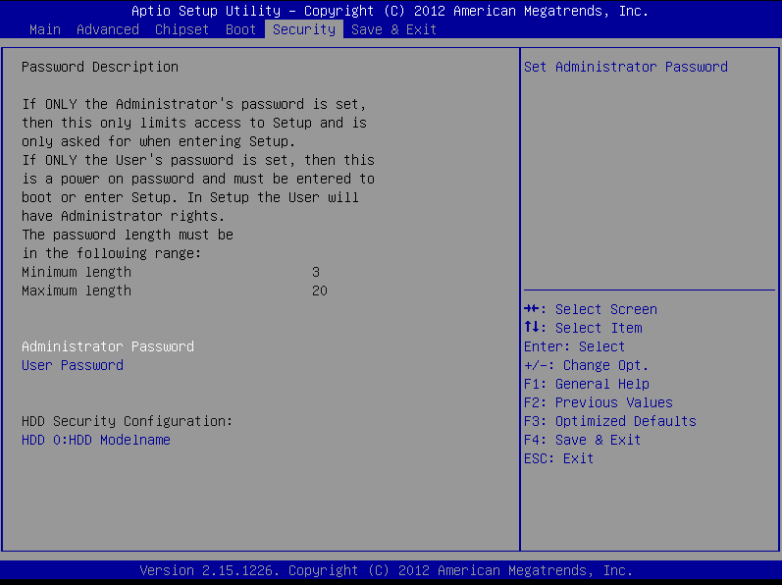

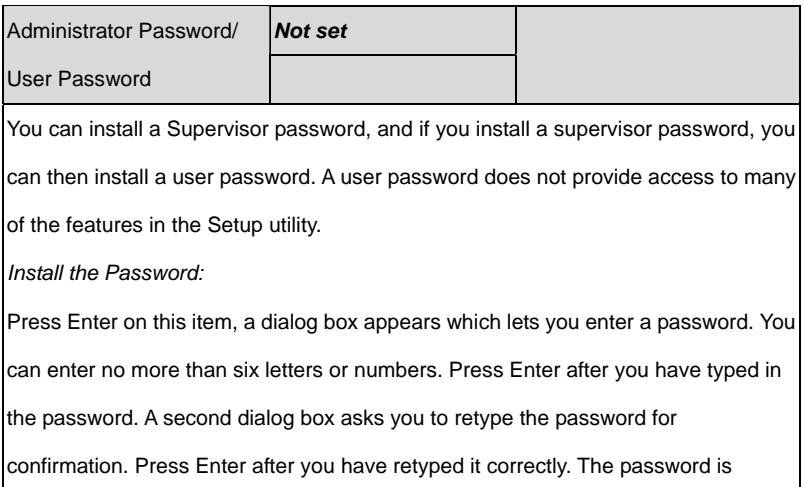

required at boot time, or when the user enters the Setup utility.

*Removing the Password:* 

Highlight this item and type in the current password. At the next dialog box press

Enter to disable password protection.

#### **HDD Security**

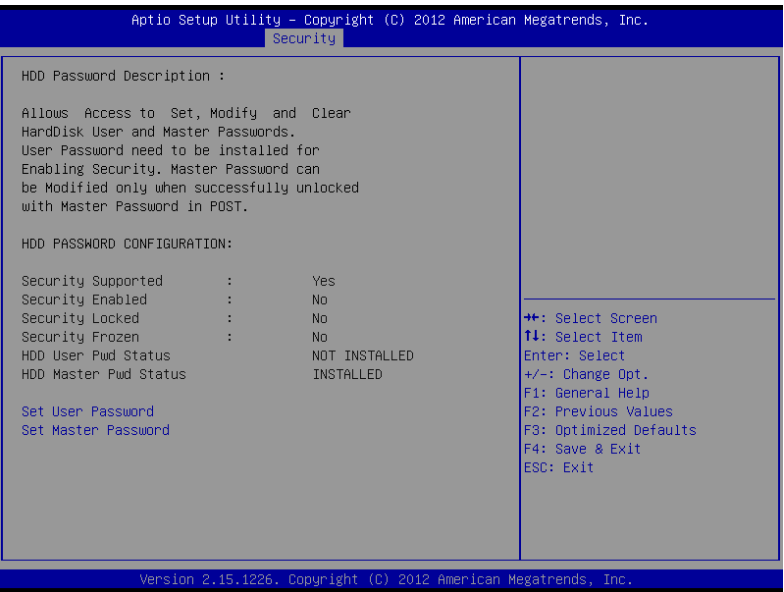

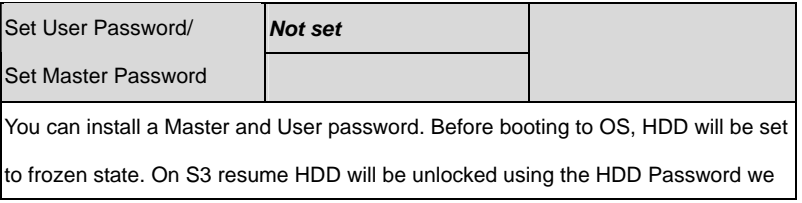

entered while system booting.

*Install the Password:* 

Press Enter on this item, a dialog box appears which lets you enter a password. You

can enter no more than six letters or numbers. Press Enter after you have typed in

the password. A second dialog box asks you to retype the password for

confirmation. Press Enter after you have retyped it correctly. The password is

required at boot time, or when the user enters the Setup utility.

*Removing the Password:* 

Highlight this item and type in the current password. At the next dialog box press

Enter to disable password protection.

#### **Setup submenu: Exit**

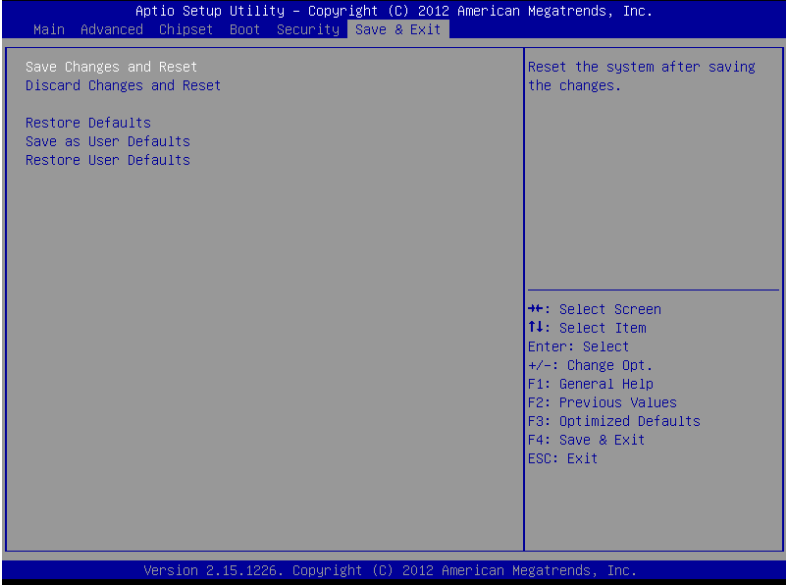

#### Options summary: (*default setting*)

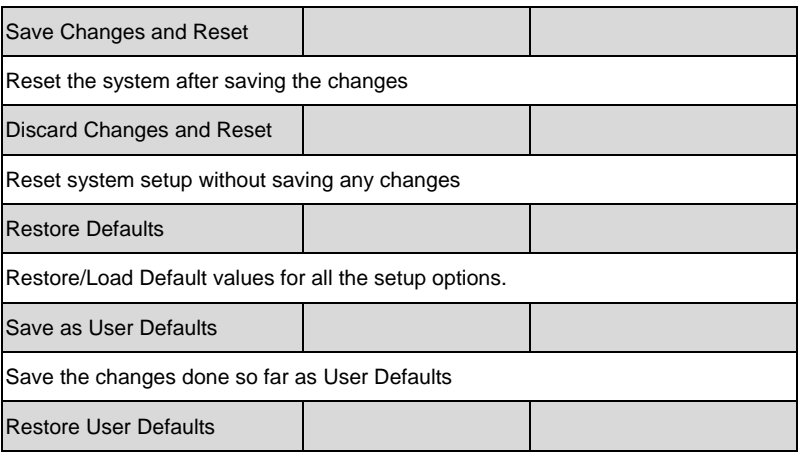

*Chapter 3 AMI BIOS Setup* 3-28

Restore the User Defaults to all the setup options

.

# **Chapter** 4

## **Driver Installation**

*Chapter 4 Driver Installation* 4 -1

The TKS-P20-CV01 comes with an AutoRun DVD-ROM that contains all drivers and utilities that can help you to install the driver automatically.

Insert the driver DVD, the driver DVD-title will auto start and show the installation guide. If not, please follow the sequence below to install the drivers.

## *Follow the sequence below to install the drivers:*

- Step 1 Install Chipset Driver
- Step 2 Install VGA Driver
- Step 3 Install AHCI Driver
- Step 4 Install LAN Driver
- Step 5 Install Audio Driver
- Step 6 Serial Port Driver (Optional)

Please read instructions below for further detailed installations.

#### **4.1 Installation:**

Insert the TKS-P20-CV01 DVD-ROM into the DVD-ROM drive. And install the drivers from Step 1 to Step 6 in order.

#### Step 1 – Install Chipset Driver

- 1. Click on the *STEP1-CHIPSET* folder and select the OS folder your system is
- 2. Double click on the *infinst\_autol\_1034.exe* file located in each OS folder
- 3. Follow the instructions that the window shows
- 4. The system will help you install the driver automatically

#### Step 2 – Install VGA Driver

#### **For Windows® 7**

- 1. Click on the *STEP2-VGA* folder and select the folder of *WIN7\_32*
- 2. Double click on the *Setup.exe* file
- 3. Follow the instructions that the window shows
- 4. The system will help you install the driver automatically

#### **For Windows® XP**

- 1. Install Framework 3.5
	- Double click on the *dotnetfx35.exe*
	- Follow the instructions that the window shows
	- The system will help you install the driver automatically

- 2. Install IEMGD
	- Double click on the *SETUP.exe*
	- Select the configuration
	- Follow the instructions that the window shows
	- The system will help you install the driver automatically

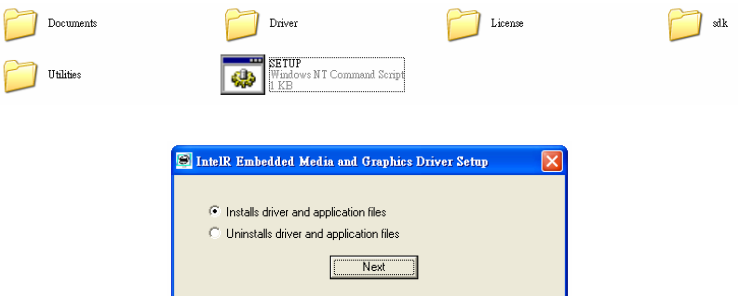

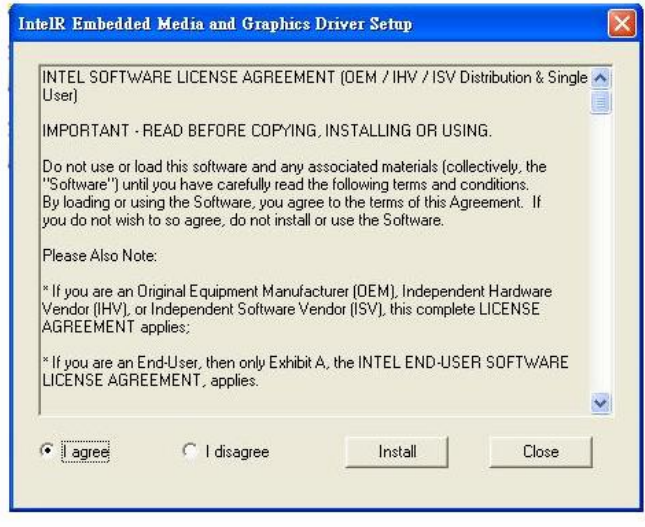

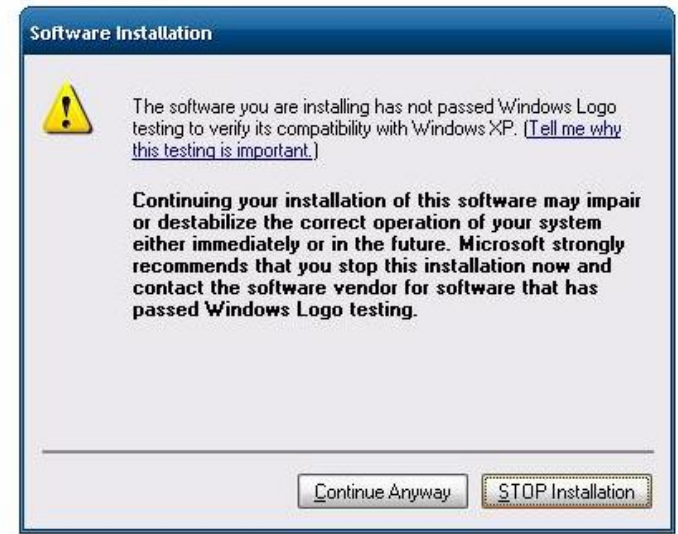

If you want to update driver, please uninstall driver first.

## **Uninstall IEMGD**

- 1. Double click on the *SETUP.exe*
- 2. Follow the instructions that the window shows
- 3. The system will help you uninstall the driver automatically

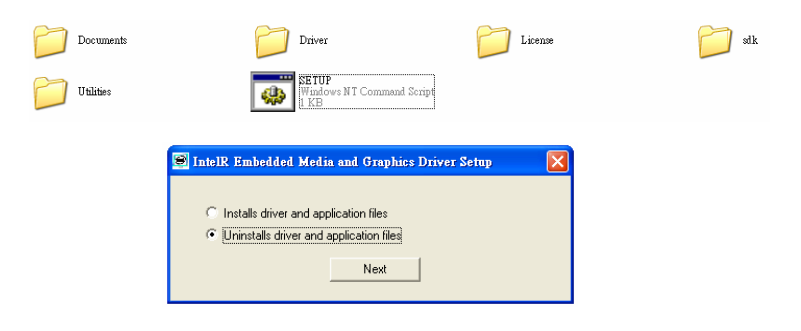

#### Step 3 – Install AHCI Driver

Please refer to the Appendix D AHCI Setting

#### Step 4 – Install LAN Driver

- 1. Click on the *STEP4-LAN* folder and select the OS folder your system is
- 2. Double click on the *setup.exe* file located in each OS folder
- 3. Follow the instructions that the window shows
- 4. The system will help you install the driver automatically
- Step 5 Install Audio Driver
	- 1. Click on the *STEP5-AUDIO* folder and select the OS folder your system is
	- 2. Double click on the *Setup.exe* file located in each OS folder
	- 3. Follow the instructions that the window shows
	- 4. The system will help you install the driver automatically
- Step 6– Serial Port Driver (Optional)

#### **For Windows® XP:**

- 1. Click on the *STEP6-Serial Port Driver (Optional)* and select the folder of *WINXP\_32*
- 2. Double click on *patch.bat* file
- 3. Follow the instructions that the window shows
4. The system will help you install the driver automatically **For Windows® 7:** 

1. Create a password for Administrator account.

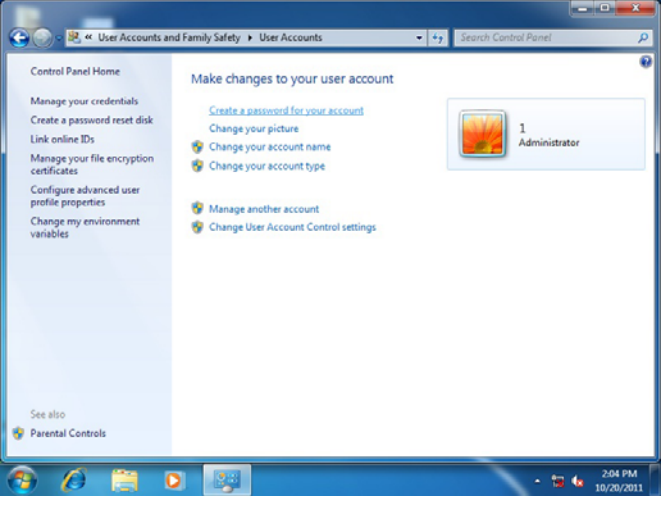

#### 2. Change User Account Control Settings to [Never notify]

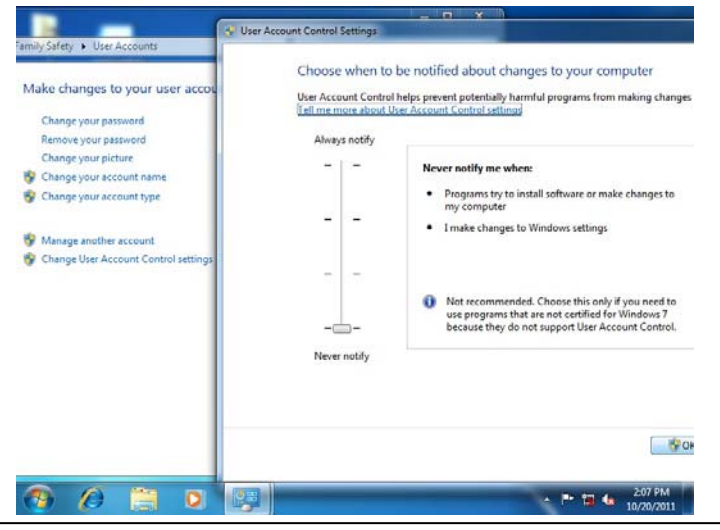

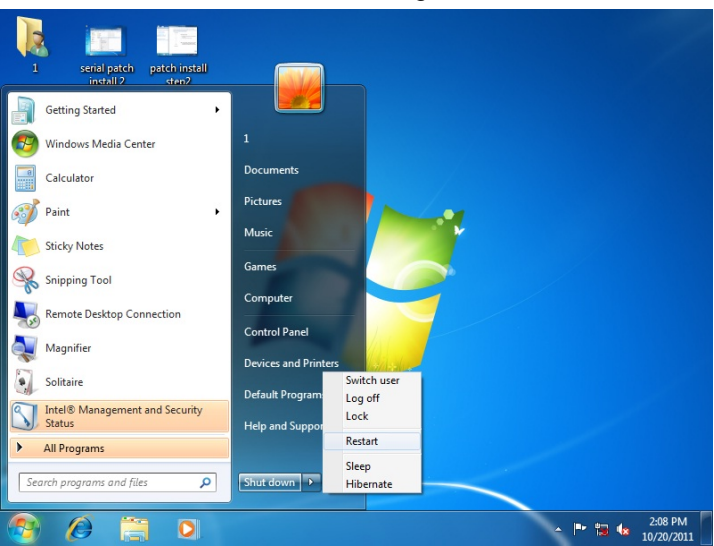

#### 3. Reboot and Administrator login.

#### 4. To run patch.bat with [Run as administrator].

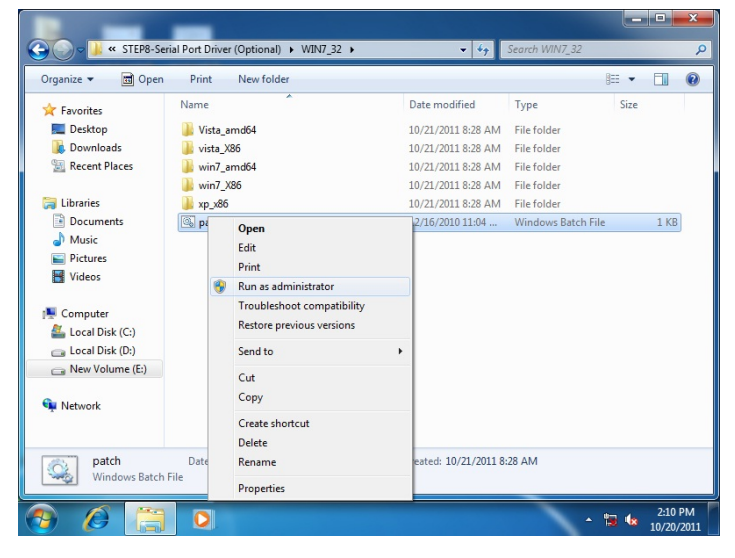

*Chapter 4 Driver Installation* 4 -8

# Appendix A

## **Programming the Watchdog Timer**

*Appendix A Programming the Watchdog Timer* A-1

#### **A.1 Watchdog Timer Registers**

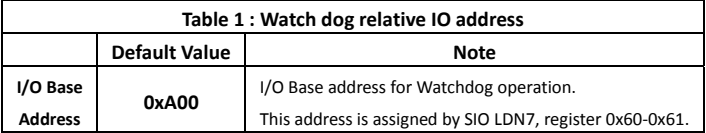

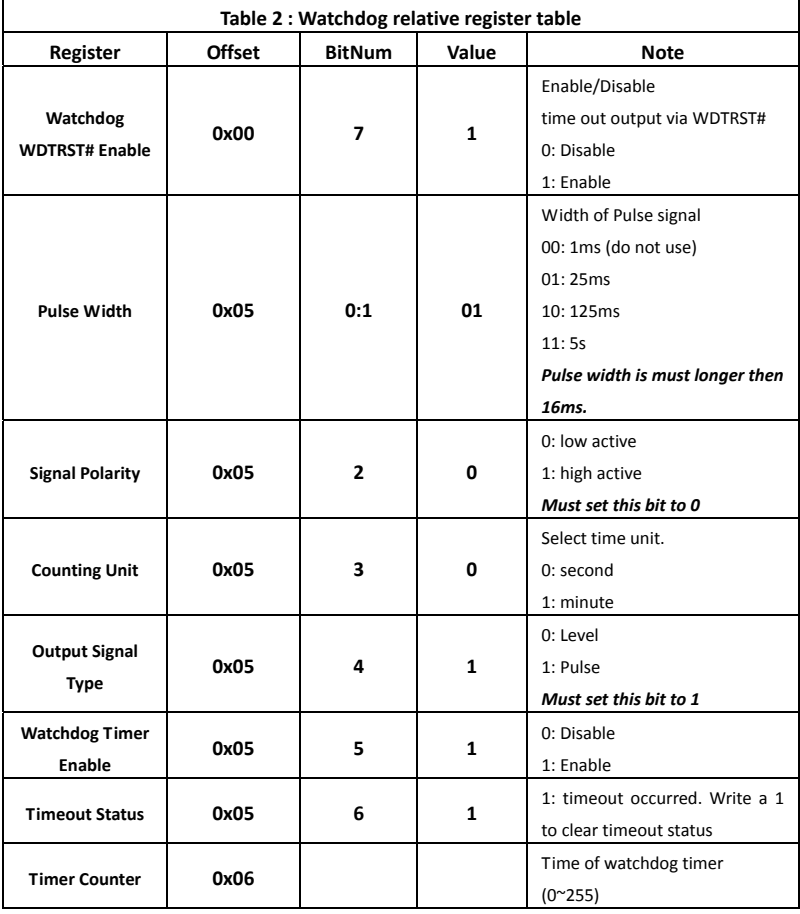

#### **A.2 WatchDog Sample Program**

\*\*\*\*\*\*\*\*\*\*\*\*\*\*\*\*\*\*\*\*\*\*\*\*\*\*\*\*\*\*\*\*\*\*\*\*\*\*\*\*\*\*\*\*\*\*\*\*\*\*\*\*\*\*\*\*\*\*\*\*\*\*\*\*\*\*\*\*\*\*\*\*\*\*\*\*\*\* // WDT I/O operation relative definition (Please reference to Table 1) #define WDTAddr 0xA00 // WDT I/O base address Void WDTWriteByte(byte Register, byte Value); byte WDTReadByte(byte Register); Void WDTSetReg(byte Register, byte Bit, byte Val); // Watch Dog relative definition (Please reference to Table 2) **#define** DevReg 0x00 // Device configuration register #define WDTRstBit 0x80 // Watchdog WDTRST# (Bit7) #define WDTRstVal 0x80 // Enabled WDTRST# **#define** TimerReg 0x05 // Timer register #define PSWidthBit 0x00 // WDTRST# Pulse width (Bit0:1) #define PSWidthVal 0x01 // 25ms for WDTRST# pulse #define PolarityBit 0x02 // WDTRST# Signal polarity (Bit2) #define PolarityVal 0x00 // Low active for WDTRST# #define UnitBit 0x03 // Unit for timer (Bit3) #define ModeBit 0x04 // WDTRST# mode (Bit4) #define ModeVal 0x01 // 0:level 1: pulse #define EnableBit 0x05 // WDT timer enable (Bit5) #define EnableVal 0x01 // 1: enable #define StatusBit 0x06 // WDT timer status (Bit6) #define CounterReg 0x06 // Timer counter register \*\*\*\*\*\*\*\*\*\*\*\*\*\*\*\*\*\*\*\*\*\*\*\*\*\*\*\*\*\*\*\*\*\*\*\*\*\*\*\*\*\*\*\*\*\*\*\*\*\*\*\*\*\*\*\*\*\*\*\*\*\*\*\*\*\*\*\*\*\*\*\*\*\*\*\*\*\*\* \*\*\*\*\*\*\*\*\*\*\*\*\*\*\*\*\*\*\*\*\*\*\*\*\*\*\*\*\*\*\*\*\*\*\*\*\*\*\*\*\*\*\*\*\*\*\*\*\*\*\*\*\*\*\*\*\*\*\*\*\*\*\*\*\*\*\*\*\*\*\*\*\*\*\*\*\*\*\* VOID Main(){ // Procedure : AaeonWDTConfig // (byte)Timer : Counter of WDT timer.(0x00~0xFF) // (boolean)Unit : Select time unit(0: second, 1: minute). AaeonWDTConfig(Counter, Unit); // Procedure : AaeonWDTEnable // This procudure will enable the WDT counting.

```
 AaeonWDTEnable(); 
} 
******************************************************************************* 
******************************************************************************* 
// Procedure : AaeonWDTEnable 
VOID AaeonWDTEnable (){ 
       WDTEnableDisable(1); 
} 
// Procedure : AaeonWDTConfig 
VOID AaeonWDTConfig (byte Counter, BOOLEAN Unit){ 
       // Disable WDT counting
       WDTEnableDisable(0); 
       // Clear Watchdog Timeout Status 
       WDTClearTimeoutStatus(); 
       // WDT relative parameter setting 
       WDTParameterSetting(Timer, Unit); 
} 
VOID WDTEnableDisable(byte Value){ 
       If (Value == 1)WDTSetBit(TimerReg, EnableBit, 1);
        else 
            WDTSetBit(TimerReg, EnableBit, 0); 
} 
VOID WOTParameterSetting(byte Counter, BOOLEAN Unit){
       // Watchdog Timer counter setting 
       WDTWriteByte(CounterReg, Counter);
       // WDT counting unit setting 
       WDTSetBit(TimerReg, UnitBit, Unit); 
       // WDT output mode set to pulse 
       WDTSetBit(TimerReg, ModeBit, ModeVal);
       // WDT output mode set to active low 
       WDTSetBit(TimerReg, PolarityBit, PolarityVal); 
       // WDT output pulse width is 25ms
```
*Appendix A Programming the Watchdog Timer* A-4

```
WDTSetBit(TimerReg, PSWidthBit, PSWidthVal); 
       // Watchdog WDTRST# Enable 
       WDTSetBit(DevReg, WDTRstBit, WDTRstVal); 
} 
VOID WDTClearTimeoutStatus(){ 
        WDTSetBit(TimerReg, StatusBit, 1); 
} 
******************************************************************************* 
******************************************************************************* 
VOID WDTWriteByte(byte Register, byte Value){ 
        IOWriteByte(WDTAddr+Register, Value); 
} 
byte WDTReadByte(byte Register){ 
        return IOReadByte(WDTAddr+Register); 
} 
VOID WDTSetBit(byte Register, byte Bit, byte Val){ 
        byte TmpValue; 
        TmpValue = WDTReadByte(Register); 
       TmpValue &= \sim (1 \ll Bit);
       TmpValue |= Val \ll Bit;
        WDTWriteByte(Register, TmpValue); 
} 
*******************************************************************************
```
# Appendix B

## **I/O Information**

#### **B.1 I/O Address Map**

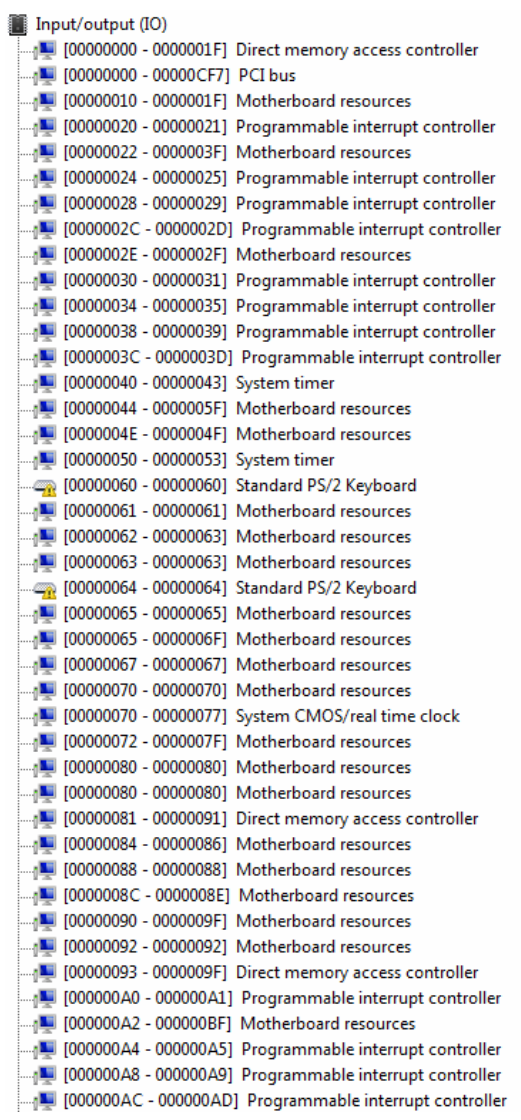

 *Appendix B I/O Information* B-2

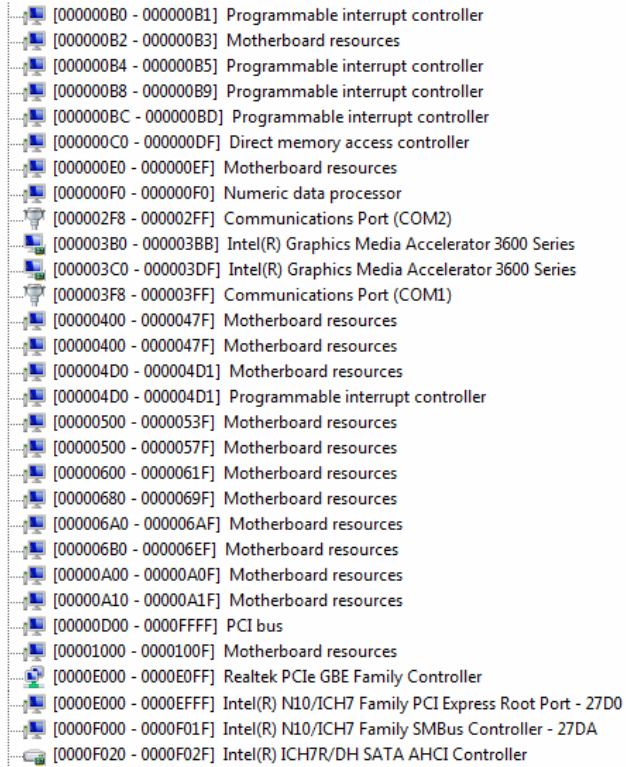

#### **B.2 Memory Address Map**

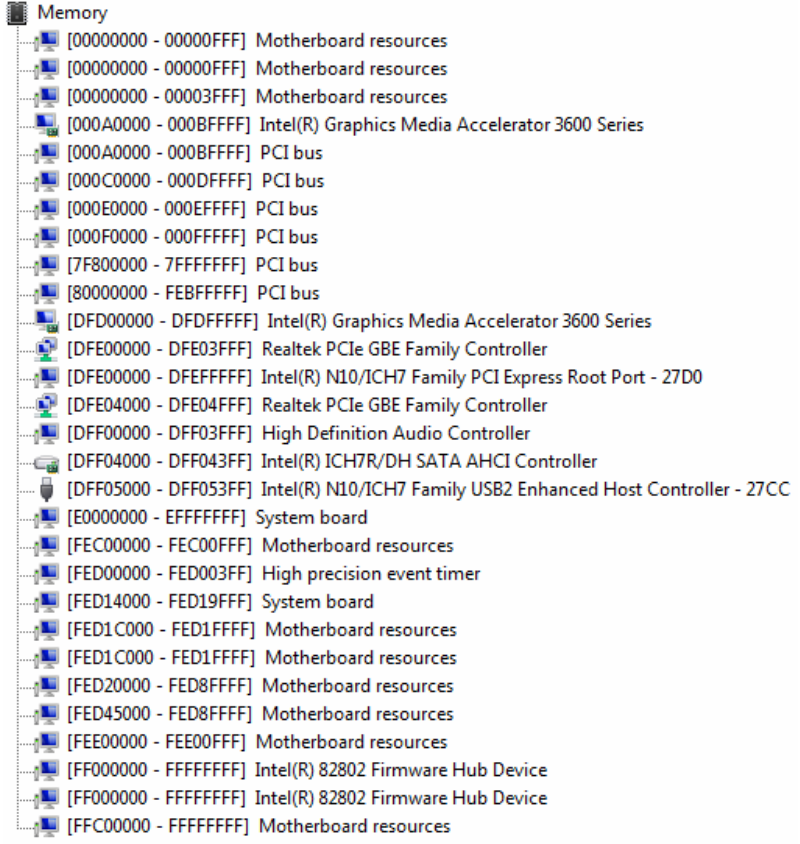

#### **B.3 IRQ Mapping Chart**

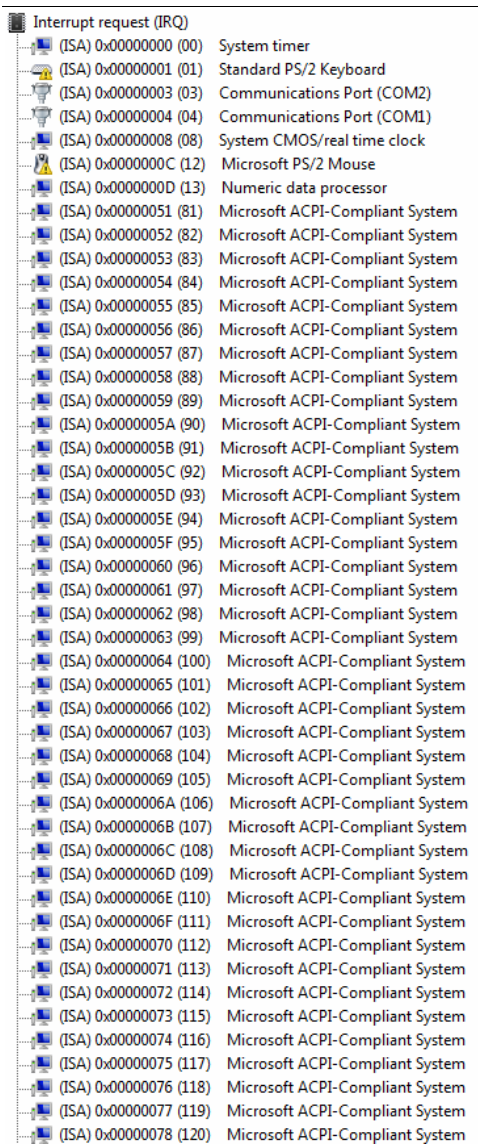

| $\Box$ <sub>1</sub> (ISA) 0x00000079 (121) | Microsoft ACPI-Compliant System |
|--------------------------------------------|---------------------------------|
| <sub>[</sub> W] (ISA) 0x0000007A (122)     | Microsoft ACPI-Compliant System |
| $\Box$ <sub>1</sub> (ISA) 0x0000007B (123) | Microsoft ACPI-Compliant System |
|                                            | Microsoft ACPI-Compliant System |
| $\sqrt{15}$ (ISA) 0x0000007D (125)         | Microsoft ACPI-Compliant System |
| $\Box$ (ISA) 0x0000007E (126)              | Microsoft ACPI-Compliant System |
| <sub>1</sub> (ISA) 0x0000007F (127)        | Microsoft ACPI-Compliant System |
| $\sqrt{N}$ (ISA) 0x00000080 (128)          | Microsoft ACPI-Compliant System |
| $\Box$ <sub>1</sub> (ISA) 0x00000081 (129) | Microsoft ACPI-Compliant System |
| $\Box$ <sub>1</sub> (ISA) 0x00000082 (130) | Microsoft ACPI-Compliant System |
| $\Box$ (ISA) 0x00000083 (131)              | Microsoft ACPI-Compliant System |
| $\Box$ <sub>1</sub> (ISA) 0x00000084 (132) | Microsoft ACPI-Compliant System |
| $\frac{1}{2}$ (ISA) 0x00000085 (133)       | Microsoft ACPI-Compliant System |
| $\Box$ (ISA) 0x00000086 (134)              | Microsoft ACPI-Compliant System |
| $\blacksquare$ (ISA) 0x00000087 (135)      | Microsoft ACPI-Compliant System |
| $\Box$ <sub>1</sub> (ISA) 0x00000088 (136) | Microsoft ACPI-Compliant System |
| $\Box$ <sub>1</sub> (ISA) 0x00000089 (137) | Microsoft ACPI-Compliant System |
|                                            | Microsoft ACPI-Compliant System |
| $\Box$ <sub>1</sub> (ISA) 0x0000008B (139) | Microsoft ACPI-Compliant System |
| $\Box$ (ISA) 0x0000008C (140)              | Microsoft ACPI-Compliant System |
| $\Box$ (ISA) 0x0000008D (141)              | Microsoft ACPI-Compliant System |
|                                            | Microsoft ACPI-Compliant System |
| -4 (ISA) 0x0000008F (143)                  | Microsoft ACPI-Compliant System |
| $\Box$ (ISA) 0x00000090 (144)              | Microsoft ACPI-Compliant System |
| $\Box$ <sub>1</sub> (ISA) 0x00000091 (145) | Microsoft ACPI-Compliant System |
| $\Box$ <sub>1</sub> (ISA) 0x00000092 (146) | Microsoft ACPI-Compliant System |
| $\Box$ <sub>1</sub> (ISA) 0x00000093 (147) | Microsoft ACPI-Compliant System |
|                                            | Microsoft ACPI-Compliant System |
|                                            | Microsoft ACPI-Compliant System |
|                                            | Microsoft ACPI-Compliant System |
| $\sqrt{154}$ (ISA) 0x00000097 (151)        | Microsoft ACPI-Compliant System |
| $\Box$ (ISA) 0x00000098 (152)              | Microsoft ACPI-Compliant System |
| $\Box$ <sub>1</sub> (ISA) 0x00000099 (153) | Microsoft ACPI-Compliant System |
|                                            | Microsoft ACPI-Compliant System |
|                                            | Microsoft ACPI-Compliant System |
|                                            | Microsoft ACPI-Compliant System |
| $\sqrt{N}$ (ISA) 0x0000009D (157)          | Microsoft ACPI-Compliant System |
| $\Box$ <sub>1</sub> (ISA) 0x0000009E (158) | Microsoft ACPI-Compliant System |
|                                            | Microsoft ACPI-Compliant System |
| $\Box$ <sub>1</sub> (ISA) 0x000000A0 (160) | Microsoft ACPI-Compliant System |
|                                            | Microsoft ACPI-Compliant System |
| $\Box$ <sub>1</sub> (ISA) 0x000000A2 (162) | Microsoft ACPI-Compliant System |
|                                            | Microsoft ACPI-Compliant System |
| $\Box$ <sub>1</sub> (ISA) 0x000000A4 (164) | Microsoft ACPI-Compliant System |
|                                            | Microsoft ACPI-Compliant System |
| $\Box$ <sub>1</sub> (ISA) 0x000000A6 (166) | Microsoft ACPI-Compliant System |
| $\Box$ <sub>1</sub> (ISA) 0x000000A7 (167) | Microsoft ACPI-Compliant System |
| $\Box$ <sub>1</sub> (ISA) 0x000000A8 (168) | Microsoft ACPI-Compliant System |
|                                            | Microsoft ACPI-Compliant System |
|                                            | Microsoft ACPI-Compliant System |
| $\Box$ <sub>1</sub> (ISA) 0x000000AB (171) | Microsoft ACPI-Compliant System |
|                                            | Microsoft ACPI-Compliant System |
|                                            | Microsoft ACPI-Compliant System |
|                                            | Microsoft ACPI-Compliant System |
| [175] (ISA) 0x000000AF (175)               | Microsoft ACPI-Compliant System |

 *Appendix B I/O Information* B-6

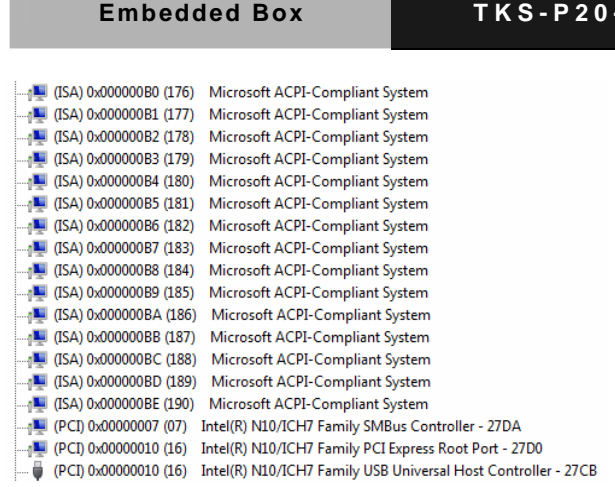

#### **B.4 DMA Channel Assignments**

Direct memory access (DMA) 4 Direct memory access controller

#### **EXC** V 0 1

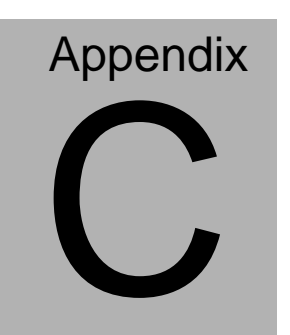

## **Mating Connector**

#### **C.1 List of Mating Connectors and Cables**

The table notes mating connectors and available cables.

| <b>Connector Function</b><br>Label |                                                     | <b>Mating Connector</b> |                     | Cable                                            | <b>Available Cable P/N</b> |
|------------------------------------|-----------------------------------------------------|-------------------------|---------------------|--------------------------------------------------|----------------------------|
|                                    |                                                     | Vendor                  | <b>Model number</b> |                                                  |                            |
| CN <sub>1</sub>                    | COM1 Port                                           | <b>CATCH</b>            | 1201-700-09S        | Serial<br>Port<br>Cable                          | 1701090150                 |
| CN <sub>2</sub>                    | COM2 Port                                           | <b>CATCH</b>            | 1201-700-09S        | Serial<br>Port<br>Cable                          | 1701090150                 |
| CN <sub>3</sub>                    | Digital I/O                                         | CATCH                   | 1201-700-06S        | <b>AAEON</b><br><b>DIO</b><br>Extension<br>Cable | 1701060150                 |
| CN <sub>4</sub>                    | +5V Output<br>for SATA HDD                          | <b>CATCH</b>            | 1192-700-02S        | 2 Pins for<br><b>SATA</b><br><b>PWR</b><br>Cable | 1702150155                 |
| CN <sub>5</sub>                    | <b>SATA Port</b>                                    | <b>ASTRON</b>           | 97-0912HA-7-R       | 7-Pin<br>50cm<br><b>SATA</b><br>Cable            | 1709070500                 |
| CN <sub>6</sub>                    | External 12V<br>Input                               | <b>CATCH</b>            | 1191-700-04S        | <b>PWR</b><br>Cable                              | 170204010S                 |
| CN <sub>7</sub>                    | <b>RJ-45</b><br>Ethernet                            | <b>UDE</b>              | RT7-17FAAM1<br>Α    | N/A                                              | N/A                        |
| CN <sub>8</sub>                    | <b>Buzzer</b>                                       | <b>CATCH</b>            | 1201-700-02S        | <b>Buzzer</b><br>Cable                           | 170302010C                 |
| CN <sub>9</sub>                    | Audio Line<br>In/Out and<br><b>MIC</b><br>Connector | <b>CATCH</b>            | 1201-700-10S        | Audio<br>Cable                                   | 1709100254                 |
| <b>CN10</b>                        | <b>LPC</b><br>Expansion I/F                         | <b>CATCH</b>            | 1204-700-12S        | <b>AAEON</b><br><b>LPC</b><br>Cable              | 1703120130                 |

*Appendix C Mating Connector* C - 2

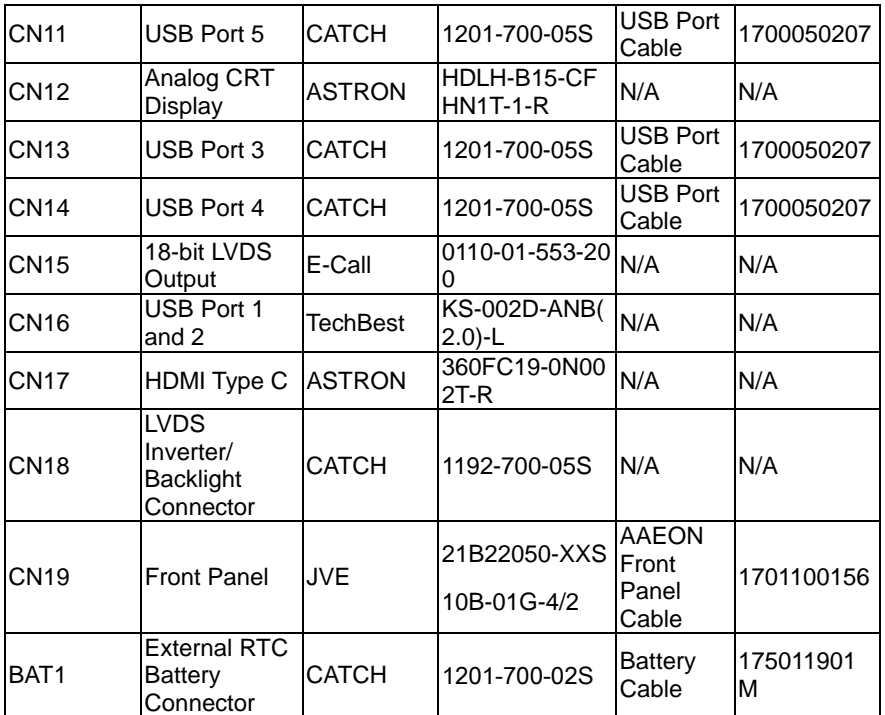

# **Appendix** D

## **AHCI Setting**

*Appendix D AHCI Setting* D**-**1

#### **D.1 Setting AHCI**

OS installation to SETUP AHCI Mode

Step 1: Copy below files from "Driver CD -> STEP3-AHCI \WinXP\_32" and

to diskette.

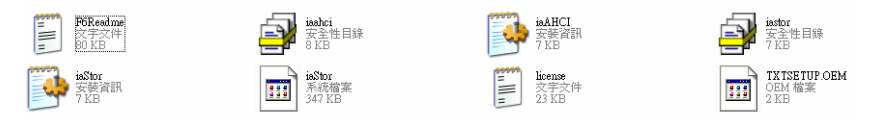

Step 2: Connect the USB Floppy drive to the board and insert the diskette

from previous step.

Step 3: Configure SATA Controller to RAID mode in **BIOS SETUP Menu:** 

#### **Advanced -> IDE Configuration -> SATA Mode -> AHCI Mode**

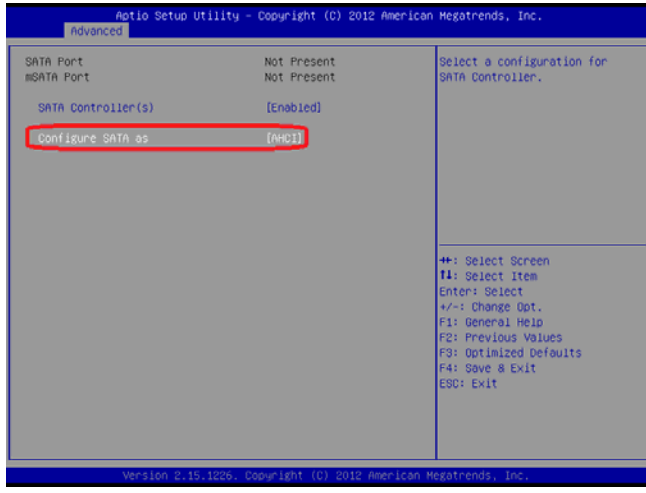

Step 4: Configure DVD/CD-ROM drive as the first boot device.

| Aptio Setup Utility - Copyright (C) 2012 American Megatrends, Inc.<br>Main Advanced Chipset Boot Security Save & Exit        |                                                                                                    |                                                                                                    |  |  |
|----------------------------------------------------------------------------------------------------|----------------------------------------------------------------------------------------------------|----------------------------------------------------------------------------------------------------|--|--|
| Boot Configuration<br>Quiet Boot<br>Launch LAN PXE OpROM                                                                     | [Enabled]<br>[Disabled]                                                                                    | Enables or disables Quiet Boot<br>opt ion                                                                                                    |  |  |
| Boot Option Priorities<br>Boot Option #1<br>Boot Option #2<br>Boot Option #3<br>Boot Option #4<br>Boot Option #S             | [Device Modelname]<br>(Device Modelname)<br>[Device Modelname]<br>[Device Modelname]<br>[Device Modelname] |                                                                                                    |  |  |
| CD/DVD ROM Drive BBS Priorities<br>Hard Drive BBS Priorities<br>Floppy Drive BBS Priorities<br>Network Device BBS Priorities |                                                                                                    | ++: Select Screen<br><b>14:</b> Select Item<br>Enter: Select<br>+/-: Change Opt.<br>F1: General Help<br>F2: Previous Values<br>F3: Optimized Defaults<br>F4: Save & Exit<br>ESC: Exit |  |  |
|                                                                                                    | Version 2.15.1226. Copuright (C) 2012 American Megatrends, Inc.                                            |                                                                                                    |  |  |

Step 5: Save changes and exit BIOS SETUP

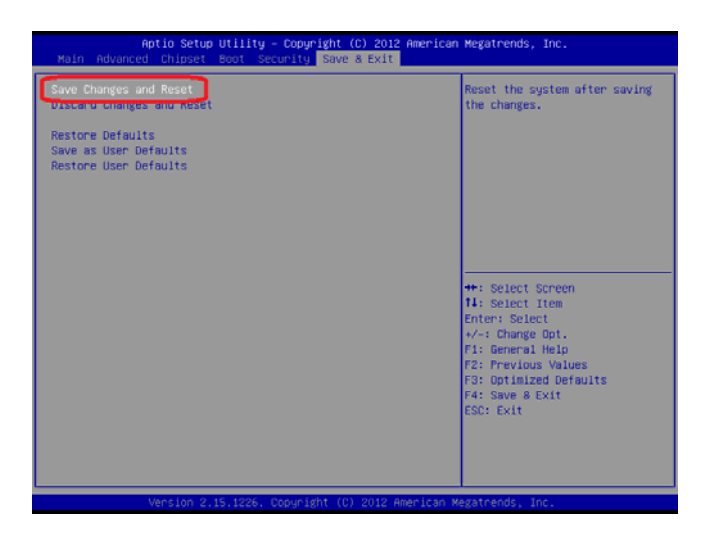

Step 6 – Boot to DVD/CD-ROM device to install OS

Step 7 – Press **"F6"** to install AHCI driver

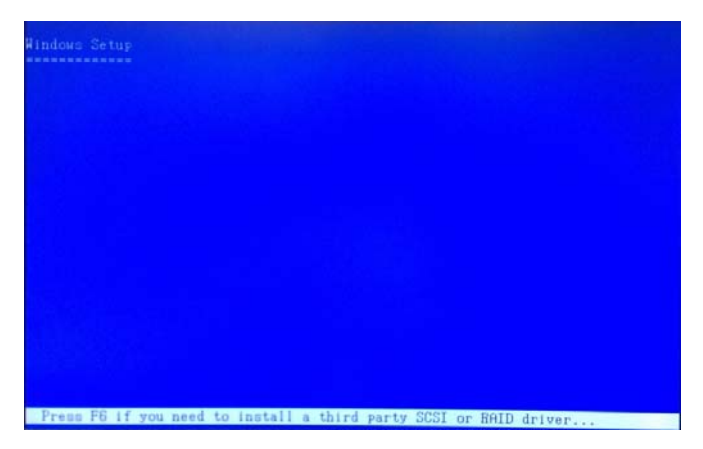

Step 8 – Press **"S"** to install AHCI driver

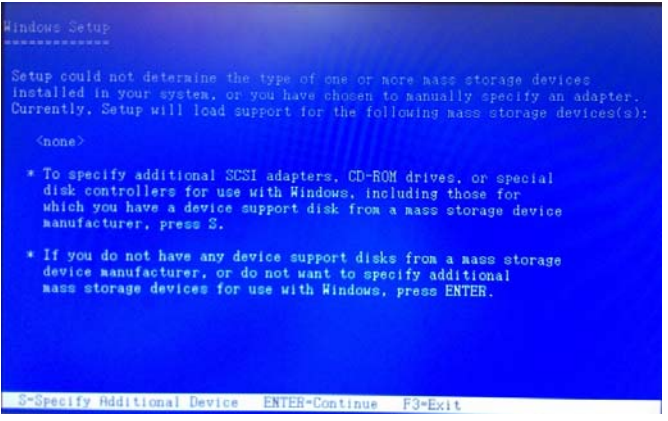

#### Step 9 – Choose **"Intel(R) ICH7R/DH SATA AHCI Controller"**

Step 10 – Windows Setup will display the controller name you selected in

previous step and continue to install OS when **"ENTER"** pressed.

*Appendix D AHCI Setting* D-4

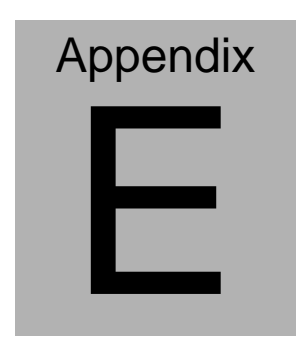

## **Digital I/O Ports**

*Appendix E Digital I/O Ports* E**-**1

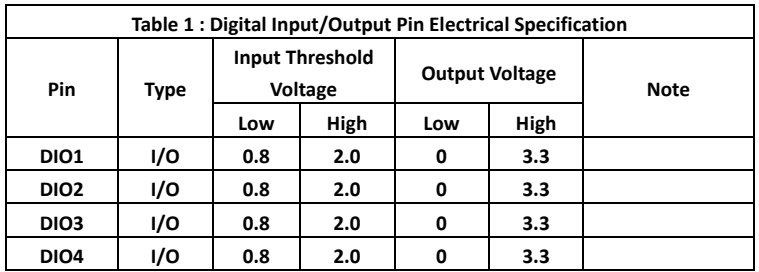

#### **E.1 Electrical Specifications for Digital I/O Ports**

Note: All DIO pins are 5V tolerance in input mode.

#### **E.2 DIO Programming**

TKS-P20-CV01 utilizes FINTEK F81801U chipset as its Digital I/O controller. Below are the procedures to complete its configuration and the AAEON initial DIO program is also attached based on which you can develop customized program to fit your application. There are three steps to complete the configuration setup: (1) Enter the MB PnP Mode; (2) Modify the data of configuration registers; (3) Exit the MB PnP Mode. Undesired result may occur if the MB PnP Mode is not exited normally.

#### **E.3 Digital I/O Register**

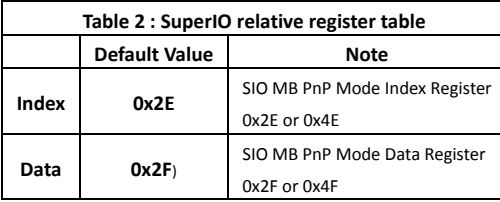

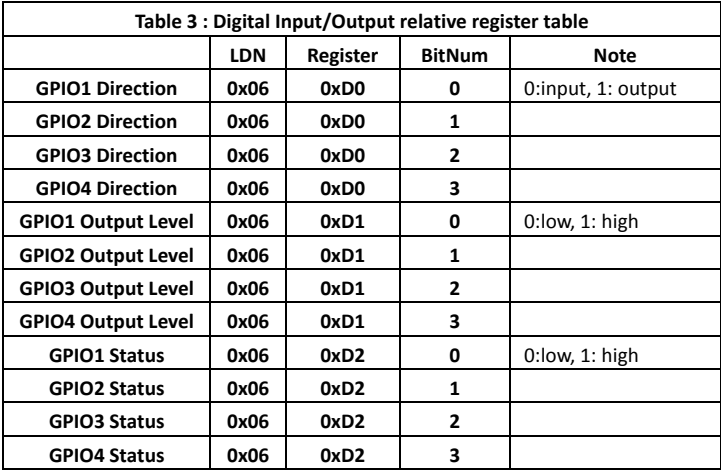

#### **E.4 Digital I/O Sample Program**

```
************************************************************************** 
// SuperIO relative definition (Please reference to Table 2) 
#define SIOIndex 0x2E 
#define SIOData 0x2F 
#define DIOLDN 0x06 
IOWriteByte(byte IOPort, byte Value); 
IOReadByte(byte IOPort); 
// DIO relative definition (Please reference to Table 3) 
#define DirReg 0xD0 // 0:input, 1: output
   #define InputPin 0x00 
   #define OutputPin 0x01 
#define OutputReg 0xD1 // 0:low, 1: high 
#define StatusReg 0xD2 // 0:low, 1: high 
   \#define Pinlow 0 \times 00#define PinHigh 0x01 
#define Pin1Bit 0x00 
#define Pin2Bit 0x01 
#define Pin3Bit 0x02 
#define Pin4Bit 0x03 
************************************************************************** 
************************************************************************** 
VOID Main(){ 
       Boolean PinStatus ; 
      // Procedure : AaeonReadPinStatus 
       // Input : 
       // Example, Read Digital I/O Pin 3 status 
      // Output : 
      // InputStatus : 
      // 0: Digital I/O Pin level is low 
      // 1: Digital I/O Pin level is High 
      PinStatus = AaeonReadPinStatus(Pin3Bit);
```
// Procedure : AaeonSetOutputLevel

 *Appendix E Digital I/O Ports* E-4

```
 // Input : 
        // Example, Set Digital I/O Pin 2 to high level
       AaeonSetOutputLevel(Pin2Bit, PinHigh);
} 
************************************************************************** 
************************************************************************** 
Boolean AaeonReadPinStatus(byte PinBit){ 
        Boolean PinStatus ; 
       PinStatus = SIOBitRead(DIOLDN, StatusReg, PinBit);
        Return PinStatus ; 
} 
VOID AaeonSetOutputLevel(byte PinBit, byte Value){ 
        ConfigDioMode(PinBit, OutputPin); 
       SIOBitSet(DIOLDN, OutputReg, PinBit, Value);
} 
      **************************************************************************
****** 
**************************************************************************
******VOID SIOEnterMBPnPMode(){ 
        IOWriteByte(SIOIndex, 0x87); 
        IOWriteByte(SIOIndex, 0x87); 
} 
VOID SIOExitMBPnPMode(){ 
        IOWriteByte(SIOIndex, 0xAA); 
} 
VOID SIOSelectLDN(byte LDN){ 
       IOWriteByte(SIOIndex, 0x07); // SIO LDN Register Offset = 0x07
        IOWriteByte(SIOData, LDN); 
} 
VOID SIOBitSet(byte LDN, byte Register, byte BitNum, byte Value){
```
Byte TmpValue;

```
 SIOEnterMBPnPMode(); 
SIOSelectLDN(LDN);
 IOWriteByte(SIOIndex, Register); 
 TmpValue = IOReadByte(SIOData); 
TmpValue <- (1 << Bithum);
 TmpValue |= (Value << BitNum); 
 IOWriteByte(SIOData, TmpValue); 
 SIOExitMBPnPMode();
```
}

#### VOID SIOByteSet(byte LDN, byte Register, byte Value){

```
 SIOEnterMBPnPMode(); 
SIOSelectLDN(LDN);
 IOWriteByte(SIOIndex, Register); 
IOWriteByte(SIOData, Value); 
SIOExitMBPnPMode();
```
\*\*\*\*\*\*\*\*\*\*\*\*\*\*\*\*\*\*\*\*\*\*\*\*\*\*\*\*\*\*\*\*\*\*\*\*\*\*\*\*\*\*\*\*\*\*\*\*\*\*\*\*\*\*\*\*\*\*\*\*\*\*\*\*\*\*\*\*\*\*\*\*\*\*

\*\*\*\*\*\*

}

## TKS-P20-CV01-001-

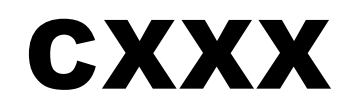

嵌入式无风扇型工业控制计算机

## USER'S MANUAL(中文版)

Version 1.0

#### 版权声明

本文件已经申请版权……,原生产商拥有对本产品进行随时变更而不必通知的权利。

未经允许,不得以任何形式或用任何手段对本手册进行复制,拷贝,翻译或者传播。本手册 中的内容是准确可靠的,但是,原生产商对由于其使用而带来的结果或者因使用而带来的任 何损害第三方权益的结果不承担任何责任。

本文件中的内容只包含产品信息,并且可以在未通知的情况下进行变更。在制作本文件的过 程中,我们努力确保其准确性,但是研扬不承担由本文件内容的错误或者疏漏,或者由使用 此处包含的信息而带来的任何责任。

研扬(AAEON)保留在产品设计中进行更改而不通知其用户的权利。

#### 包装清单

在您打开包装后,请检查包装内如下对象是否齐全:

- TKS-P20-CV01-001-CXXX 整机一台
- 鼠标/键盘连接线一个
- 六角或者圆头螺丝一包
- 主板配线一套
- 系统安装光盘一片(内含使用手册)
- 保修证明以及合格证一套
- 如果以上任何物品不齐全或者有损坏,请立刻与当地经销商或者销售代表联系。

#### 安全与警告

- 1. 请仔细阅读如下安全说明。
- 2. 请保存好本用户手册以供日后参考。
- 3. 在清洁本设备之前,首先要切断所有交流电源。不要用液体或者气雾清洁剂进行清 洗。请使用潮湿的棉布进行清洁。
- 4. 电源插座必须安装在设备附近,以方便接通电源。
- 5. 保持设备干燥,以防潮湿
- 6. 安装过程中,须将本设备放置在牢固的桌面。如果跌落会造成损坏。
- 7. 在接入电源之前请确认设备与电源电压等是否匹配。
- 8. 请将电源线绑好,以防止被踩到。不要在电源线上放置任何物体。
- 9. 请认真阅读设备上的任何小心和警告提示内容
- 10.如果长时间不使用本设备,请断开电源线以防瞬间高压带来损伤。
- 11.请不要在机器上倾倒任何液体,因为可能导致火灾或者电源短路。
- 12.请不要打开本设备,出于安全的原因,只有有资格的维修人员才能打开本设备。
- 13.如有以下情况发生,请专业维修人员检查本设备:
	- a) 电源线或者插头损坏
	- b) 有液体渗入设备内部
	- c) 设备已经暴露在潮湿的环境中
	- d) 设备不能正常工作,或者不能使其按照使用说明书使其运转
	- e) 设备跌落或者损伤
	- f) 设备有任何明显的损坏的迹象
- 14.不要将设备储存在温度低于-20℃(-4°F)或者高于+80℃(158°F)的环境中,以免 造成损坏。

#### FCC 安全警告

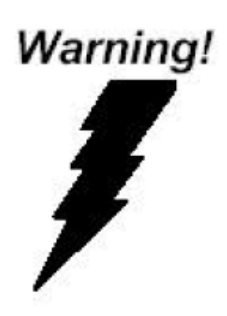

本设备与 Part 15 FCC 的规定相符合。任何操作都必须遵 守如下两个条件:

- (1) 本设备不会引起严重的干涉,
- (2) 本设备必须能适应其收到的任何干涉包括会 造成错误操作的干涉。

## 目 录

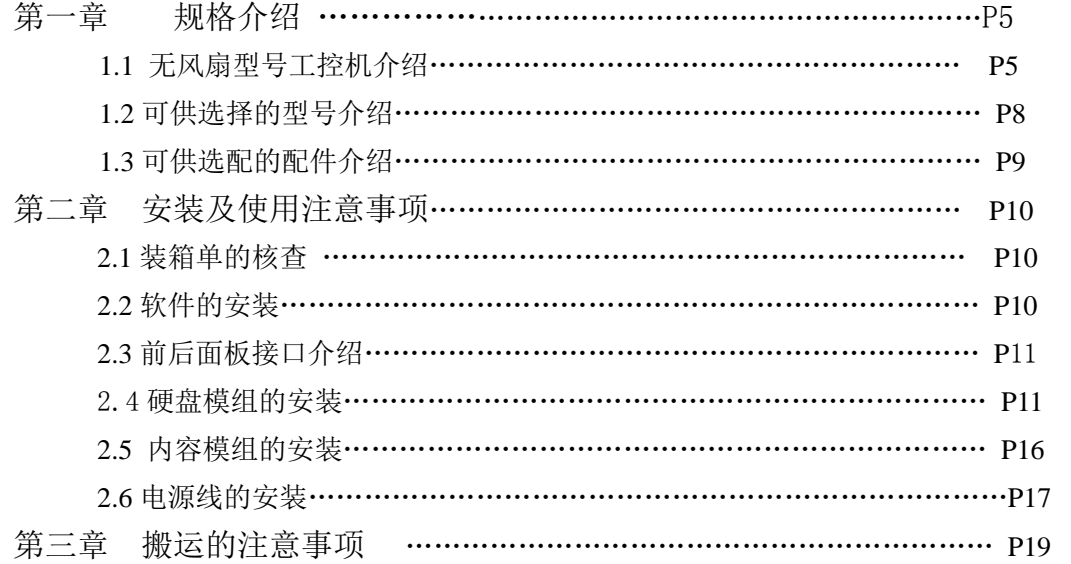

## 第一章 规格介绍

### **1.1 TKS-P20-CV01-001-CXXX** 无风扇型号工控机介绍

欢迎您购买研扬 TKS-P20-CV01-001-CXXX 系列无风扇型号工控机产品! TKS-P20-CV01-001-CXXX 嵌入式控制器在目前市场上同类产品中体积最小、性能最佳的多功能 模块中的一款。TKS-P20-CV01-001-CXXX 军工级紧凑型工业控制终端,主要技术指标包括:抗 震动能力可达 5G/5~500Hz (w/CFD);抗冲击能力可达 100G (w/CFD);主要应用于军工、楼宇自 动化、工厂自动化等多个领域。另外 TKS-P20-CV01-001-CXXX 已经被权威媒体——Control Engineering 经过公正的客户和专家评选,评选为 2004 年优秀产品奖!

#### 技术特色:

- 基于 Intel® Atom™ N2600 Processor up to 1.6GHz 处理器处理器的无风扇设计
- 支持嵌入式操作系统 Windows CE.NET 操作系统的应用
- 支持 CFast 卡和可选得 HDD 模块
- 专为节省空间而设计的滑轨安装或壁挂式安装
- 以太网 /  $2$  COM /  $5$  USB / VGA/ Audio
- **●** 抗振动: 2grms, 抗冲击: 20g
- DIN-Rail 导轨或挂壁式安装
- 获得 CE/FCC A 级认证

#### 详细规格:

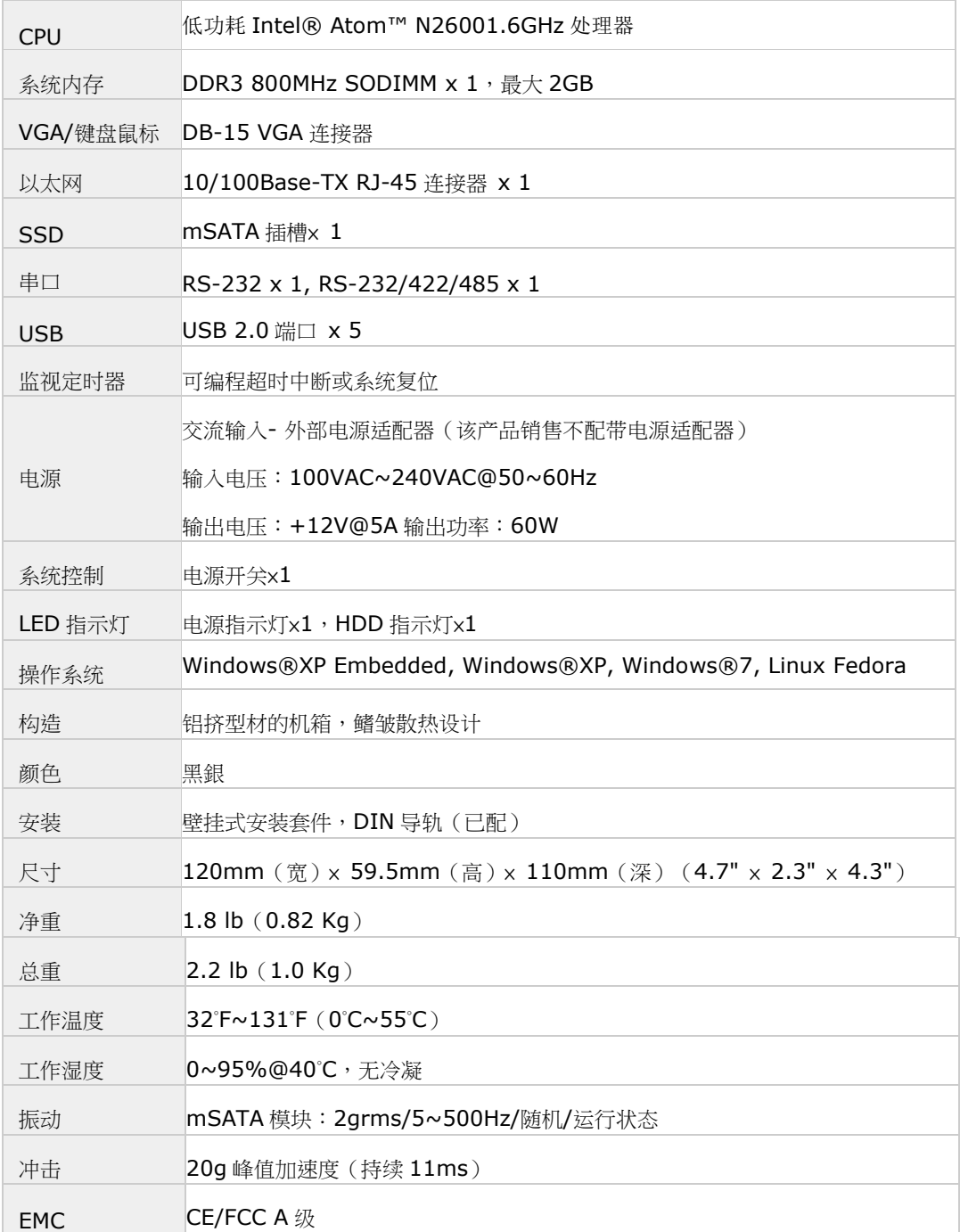

注意

1.此为 A 级产品, 在生活环境中, 该产品可能会造成无线电干扰。

**2.**用错误型号电池更换会有爆炸危险,务必按照说明处置用完的电池 若更换电池有问题**,**请恰研扬中国各地分公司询问

尺寸规格

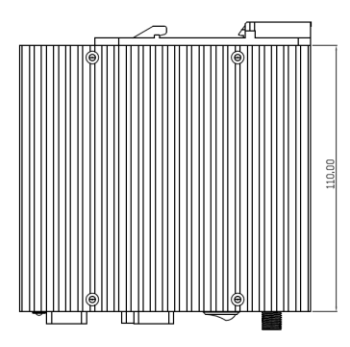

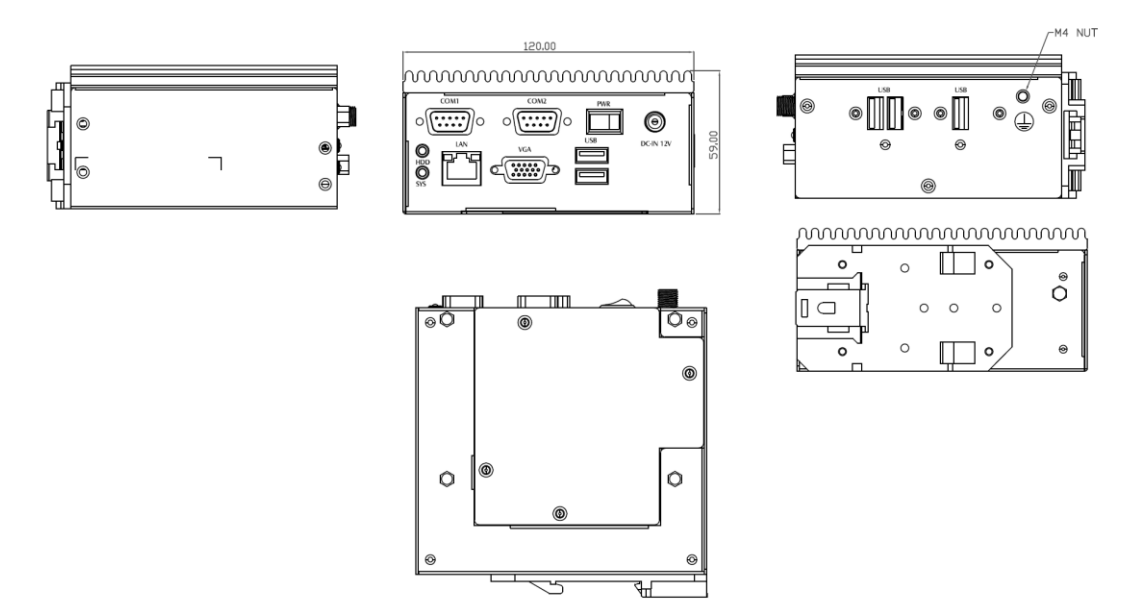

### **1.2** 可供选择的型号介绍

TKS-P20-CV01-001-CXXX 系列详细型号列举如下,用户可以根据自己的实际需求进行选 择: <u> Tanzania (</u>

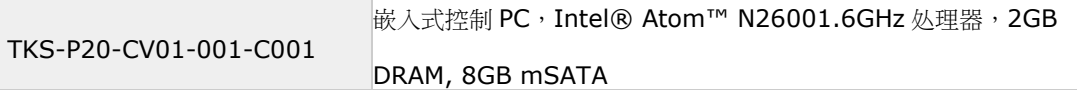

### **1.3** 可供选配的配件介绍

#### 附件选项

- **9741681003** DIN 导轨工具包
- **9681681000** USB 转并口的适配器
- **9789666605** USB 转 4 串口的转换器
- **9789666606** USB 转 2 串口的转换器
- **9741681006** 简易输入/输出模块
- **9741681007** UPS 电池模块
- **9741681008** 超薄 CD-ROM+2.5"HDD 工具包

## 第二章 安装及使用注意事项

#### **2.1** 装箱单的核查

首先在使用前请您核对整机的实际配置是否与〞研扬工控机〞的装箱单一致、随机 资料是否齐全,如有异议请您与销售商联系 。

主机的标准配置一般包括:

- 1、 主机(相关部件)及电源线
- 2、 随机资料和驱动盘
- 3、 其它可选件(显示器等)
- 4、 机箱附件盒

检查完毕后,将主机与显示器或其它外设联接好后,接好电源;加电、打开工控机 电源开关,核查工控机运行情况。

- ★ 注意:
	- 请不要手掉产品原包装箱,此包装箱具有防震功能。在需要移动、运输或贮存时请 使用本机的原始包装箱另返回的部件包装如不合要求将不予保修。
	- ‧ 装箱单本身有保修单的功能,如另附保修单(质保书)请您在详细填写并将回执寄 回研扬科技(中国)有限公司,如未附保修单(质保书)请在维修时携带装箱单以备 说明。
	- ‧ 请您认真阅读随机文件并妥善保管(请勿打开随机所带软盘的写保护,以避免感染 病毒)

#### **2.2** 软件的安装

〞研扬〞工控机可支持大多数操作系统和应用软件,如 DOS、WINDOWS95/98/NT/ XP/me 你可任意安装而不会产生任何兼容性问题。
# 2.3 前后面板接口介绍

Front Side

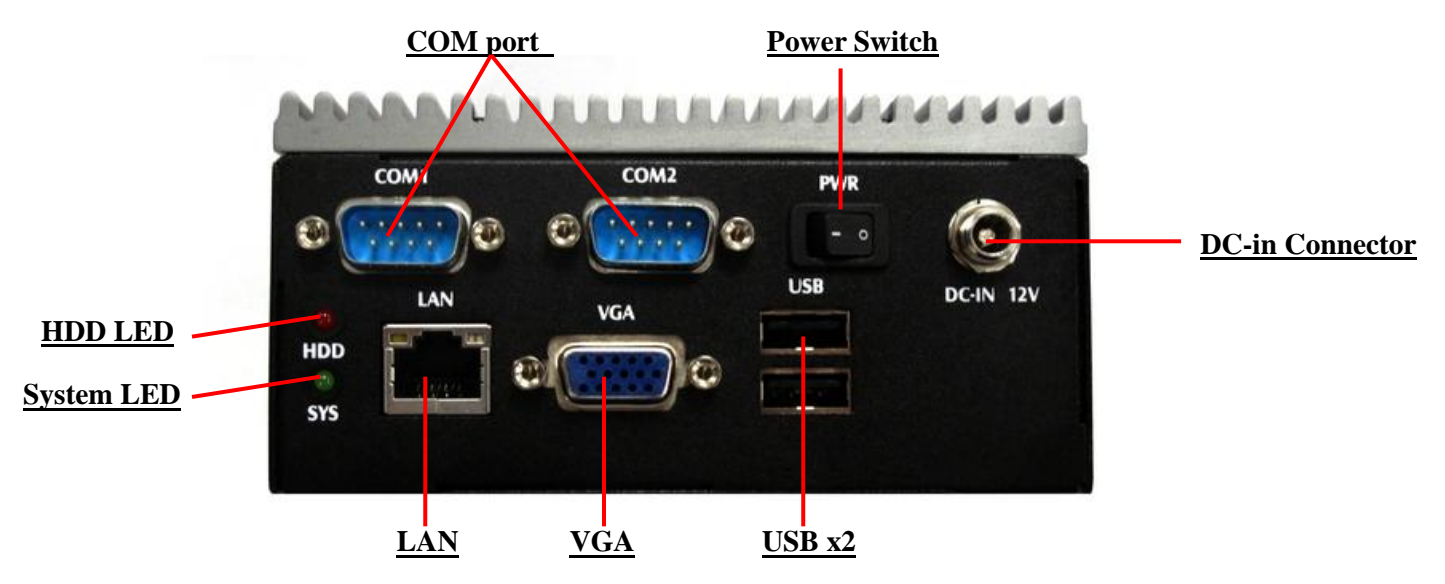

Rear Side

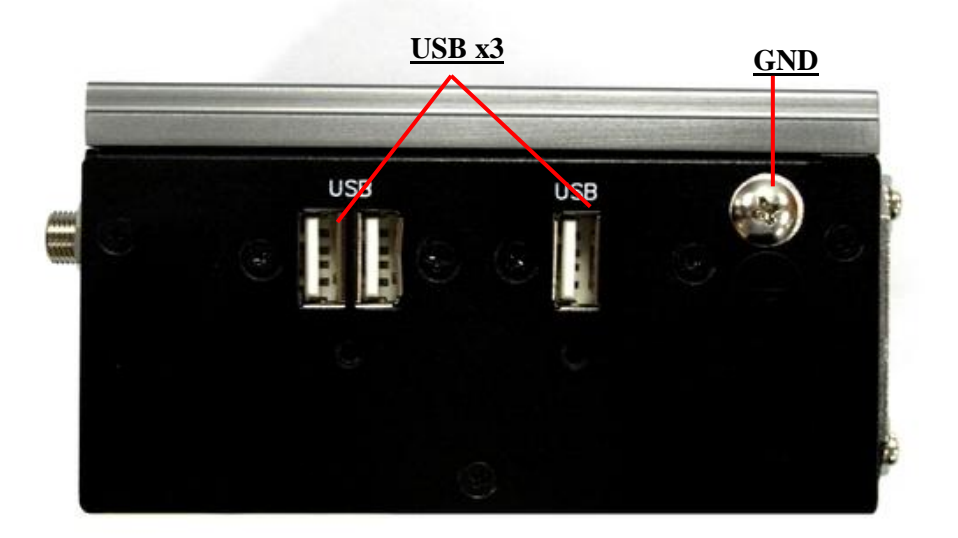

### **2.4** 內存模组的安装

系统的安装只需一把螺丝刀,在安装前应准备好所有需要安装的零部件并把它们集中 到一起。

**警告:** 在安装前机箱不能与任何电源连接, 不只是将电源关掉, 应将电源插头从电源 插座上拔下。如果不清楚如何安装,应请富有经验的人来指导

1. 用十字螺丝起子松开底部的 4 颗螺丝, 如附图 2.1

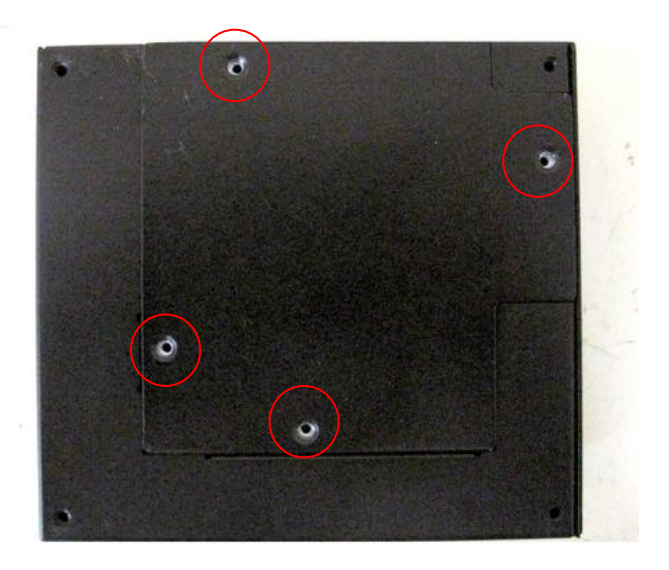

2. 打开底盖

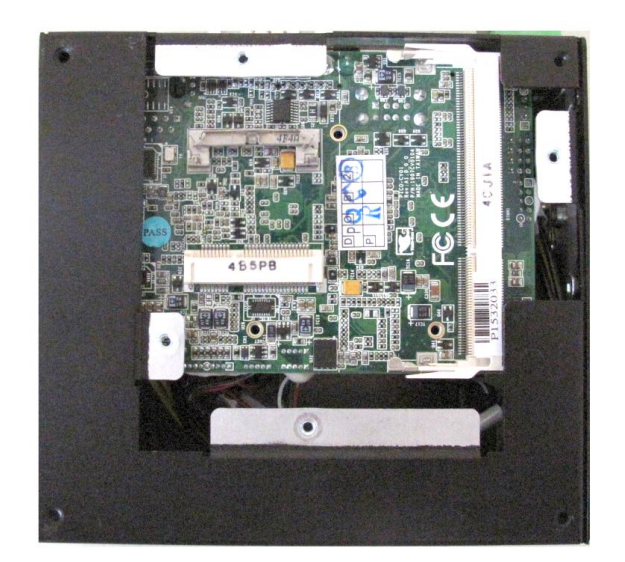

图 2.1 打开底盖

#### 3. 插上内存模组

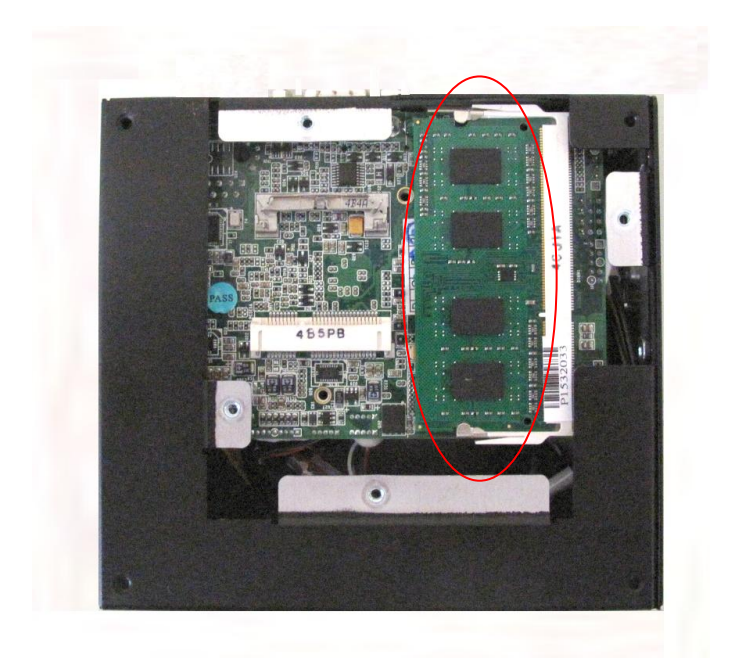

4. 用十字螺丝起子裝上底部的 4 颗螺丝, 如附图 2.1

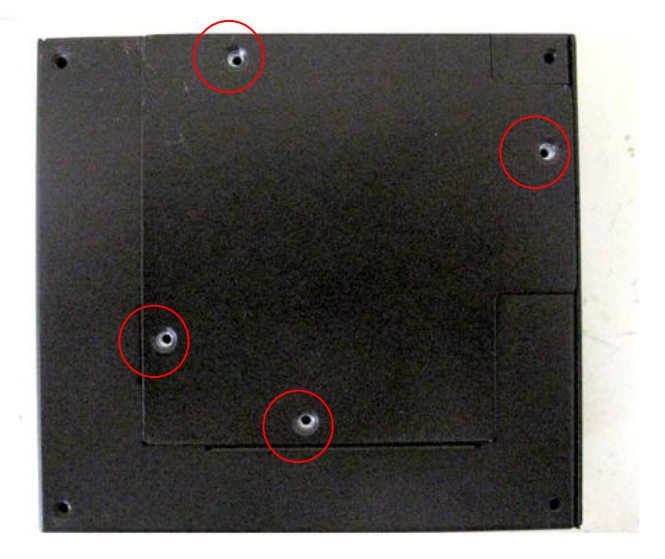

### **2.5 mSATA** 模组的安装

系统的安装只需一把螺丝刀,在安装前应准备好所有需要安装的零部件并把它们集中 到一起。

**警告:** 在安装前机箱不能与任何电源连接, 不只是将电源关掉, 应将电源插头从 电源插座上拔下。如果不清楚如何安装,应请富有经验的人来指导

1. 用十字螺丝起子松开底部的 4 颗螺丝, 如附图 2.1

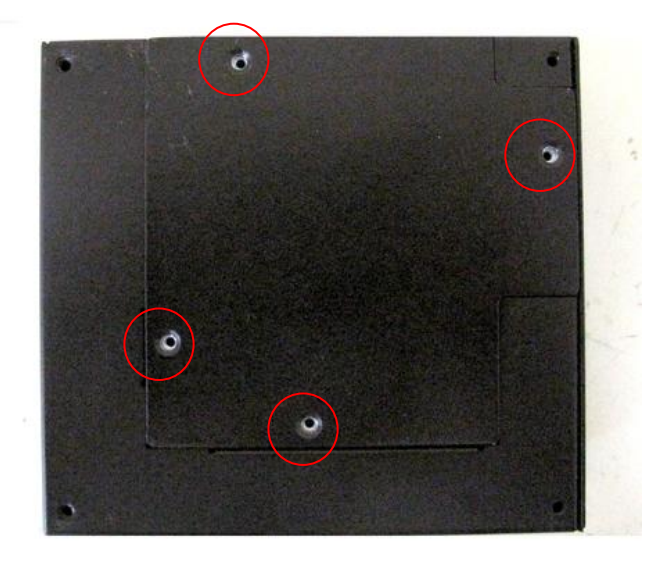

2. 打开底盖

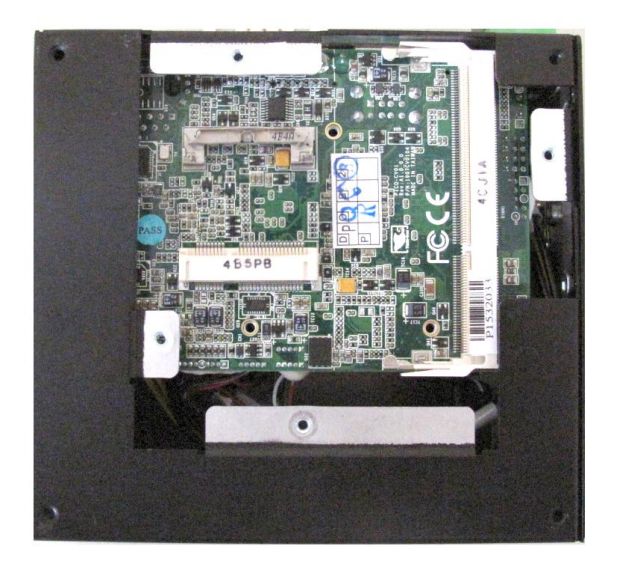

图 2.1 打开底盖

#### 3. 插上 mSATA 模组

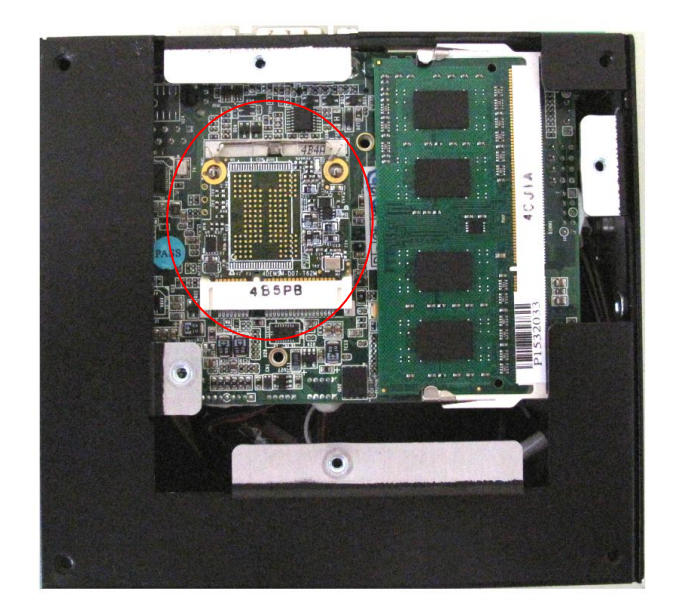

4. 用十字螺丝起子裝上底部的 4 颗螺丝, 如附图 2.1

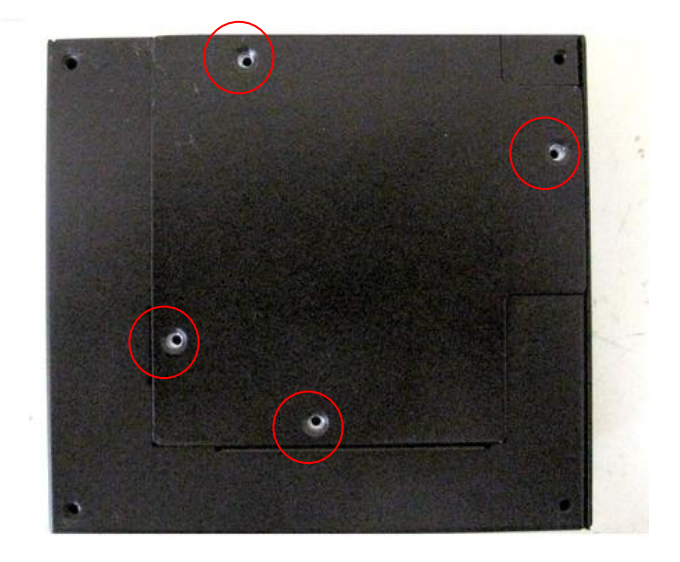

## **2.5** 电源线的安装

1.准备好电源线以及连接头

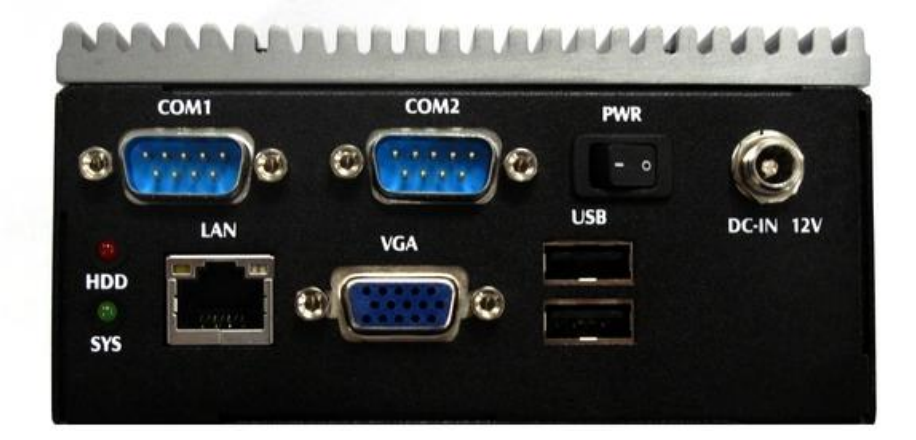

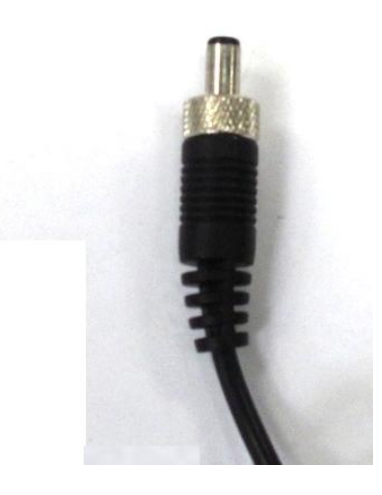

2.将电源线插入到主机上

特别提示:电源线连接时请务必清楚电源的正负极性。

#### 第三章 搬运的注意事项

〞研扬工控机〞的机箱及主机的外包装箱均采用特殊的设计,具有防震功能,能够承受 运输过程中正常的碰撞。

产品在长途运输过程中不得装在敞开的船舱或车厢中,中途转运时不得存放在露天仓库 中,在运输过程中不允许和易燃,易爆等物品共同装运,不允许被雨、雪或其它液体物质淋 湿,不允许有机械损伤。贮存环境(-20 至+40℃,相对湿度 30%~85%),

如用户在使用过程中需要搬运主机,首先请妥善保护好所有仪器设备,在完成以下步骤 后进行搬运动作。

- ‧ 保存好所使用的文件
- ‧ 从软盘驱动器中取出所有的软盘并妥善保管。
- ‧ 关闭工控主机电源并将电源插头从电源插座上拔下。
- ‧ 将主机与外设分开,拆下显示器电缆,拔下键盘电缆等安装在主机箱上的其它外部 设备。
- ‧ 将工控主机重新包装于原始的包装箱中后即可搬运仪器设备。